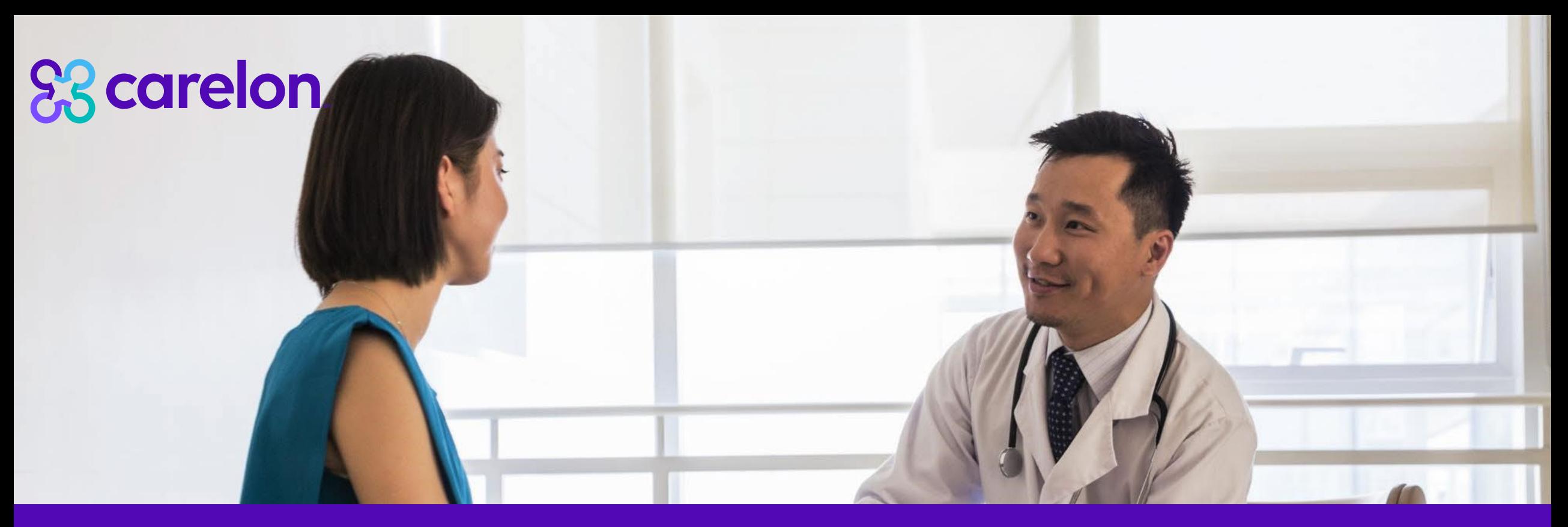

# Radiology and Cardiology Provider Office Staff Training

March 10, 2023

**Note:** Carelon Medical Benefits Management, Inc. is an independent company providing pharmacy benefit management services for Healthy Blue provider on behalf of Blue Cross and Blue Shield of North Carolina. Healthy Blue is a Medicaid plan offered by Blue Cross and Blue Shield of North Carolina. Blue Cross and Blue Shield of North Carolina is an independent licensee of the Blue Cross Blue Shield Association. ® Marks of the Blue Cross Blue Shield Association. All other marks are the property of their respective owners. NCHB - C D - 023945 - 23 June 2023

© 2023 Carelon Medical Benefits Management Medical Benefits Management Proprietary and confidential.

# **Objective**

Effective November 1, 2022, Carelon Medical Benefits Management, Inc. began managing radiology and cardiology reviews for Healthy Blue® membership. Our objective today is to help you understand what this means to you and your practice.

# Agenda

Introduction to Carelon Medical Benefits Management

Healthy Blue Program Overview

Preparing for the Program Go-Live

Carelon Medical Benefits Management provider portal Order Request Demonstration

Additional Carelon Medical Benefits Management provider portal features

#### Questions

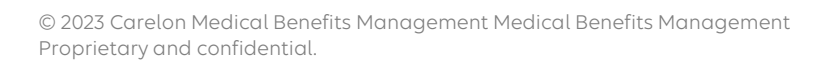

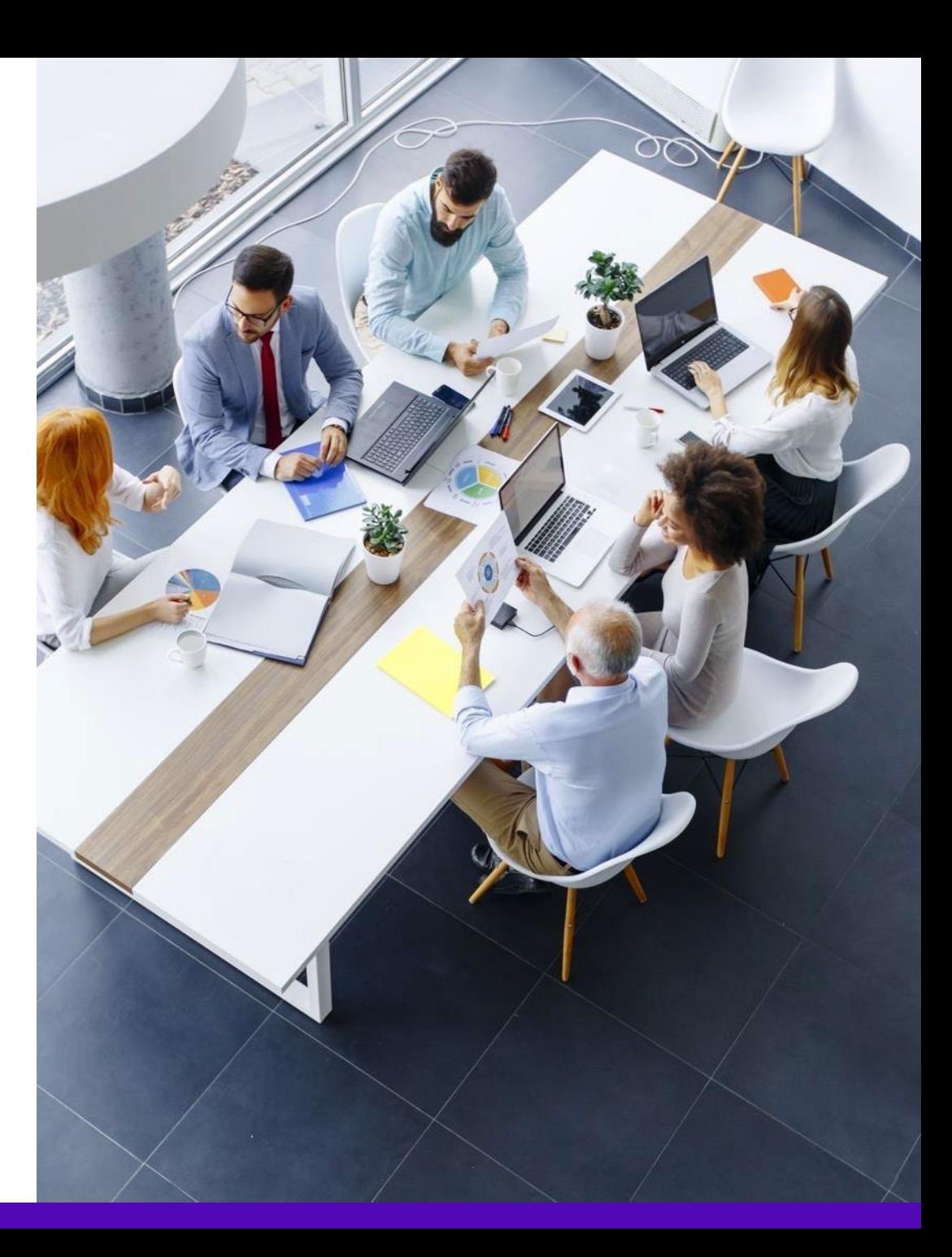

### Carelon Medical Benefits Management's business is national in scale and scope across multiple solutions

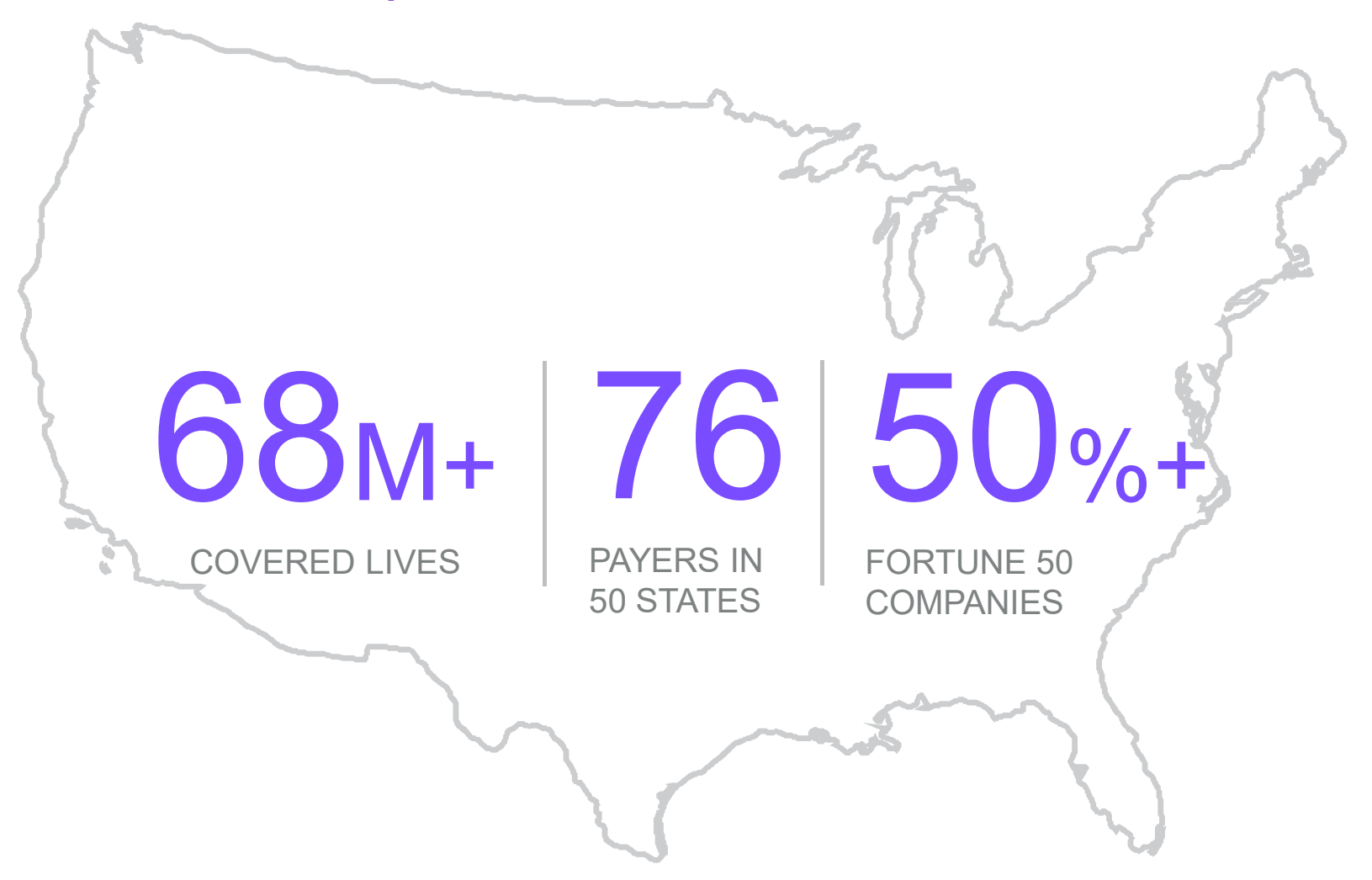

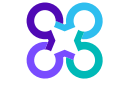

### Our radiology program membership coverage by state

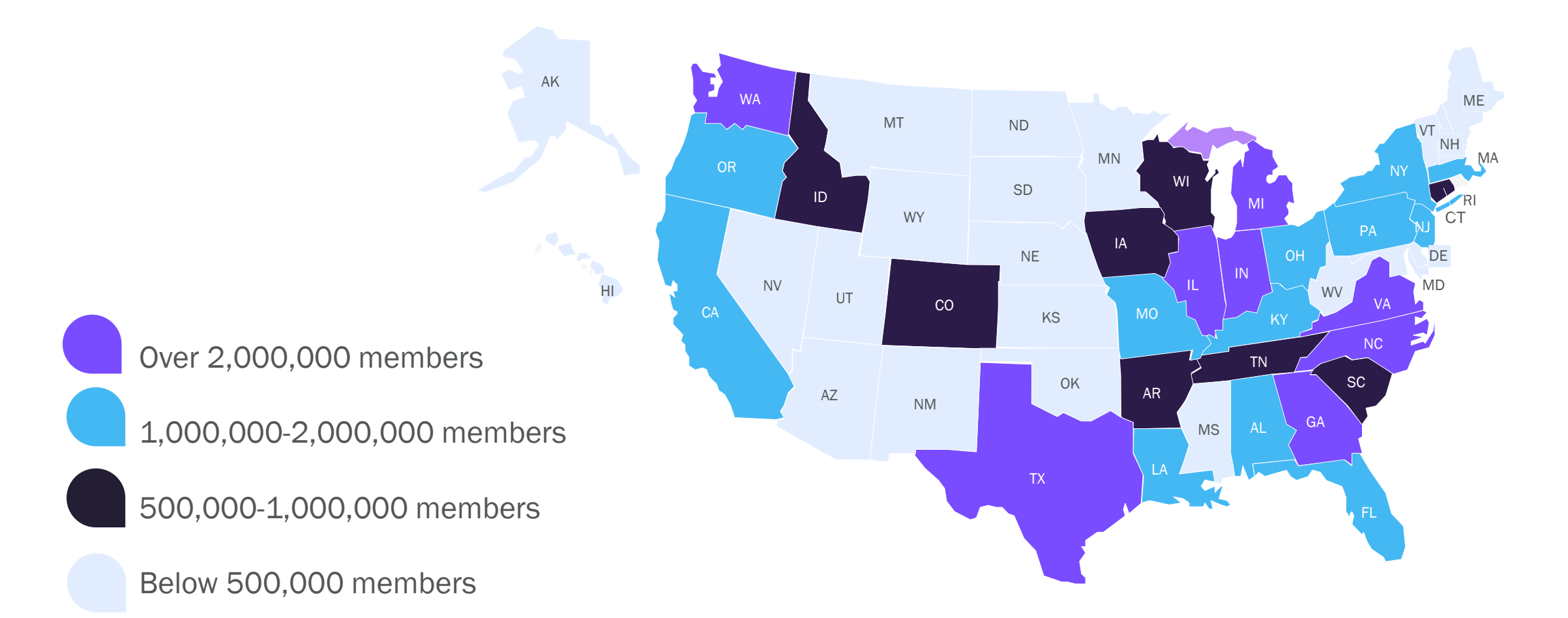

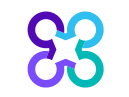

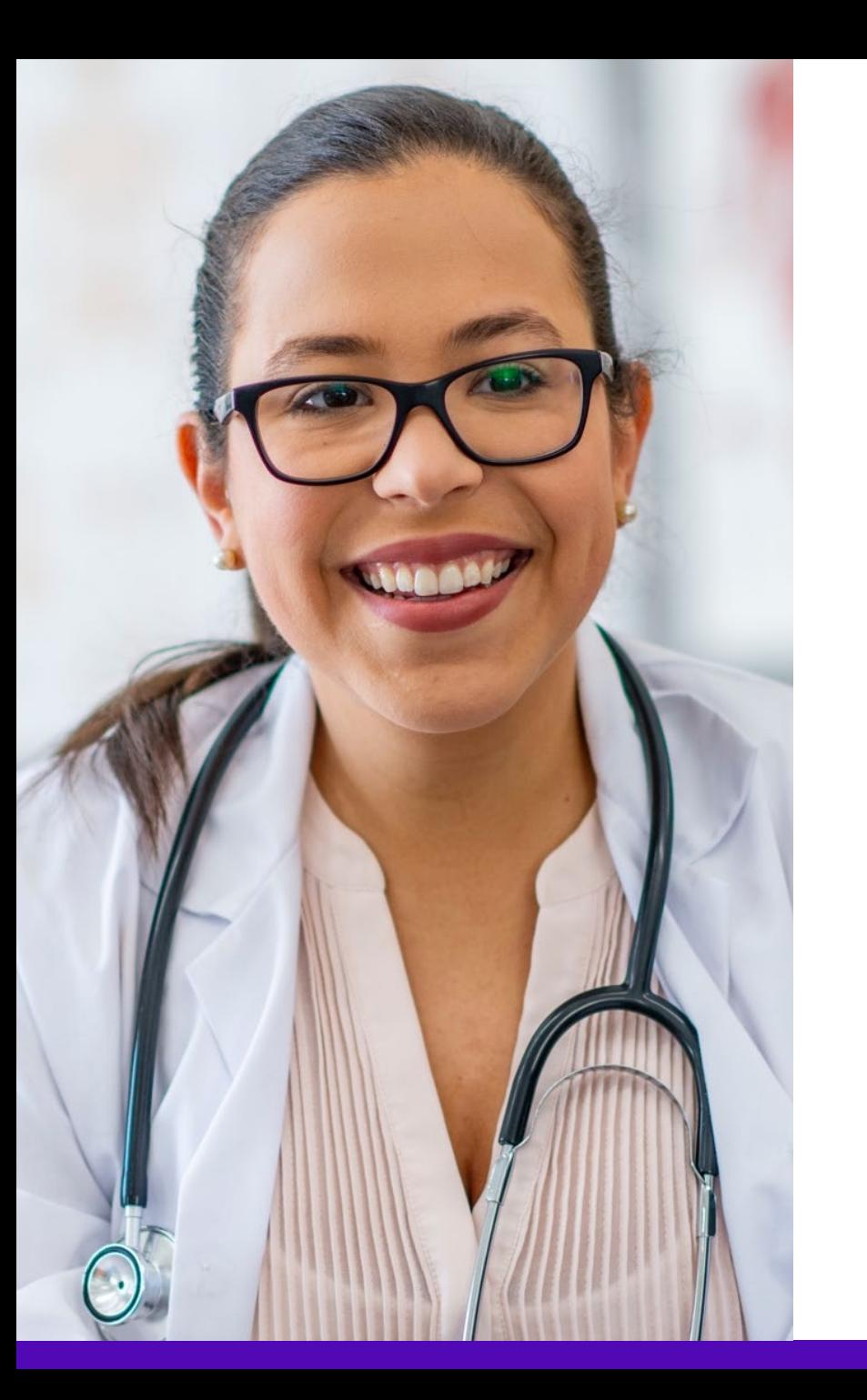

Our collaborative approach enhances the provider experience

90%

**OVERALL SATISFACTION**

4-5MIN

**AVERAGE INTAKE TIME**

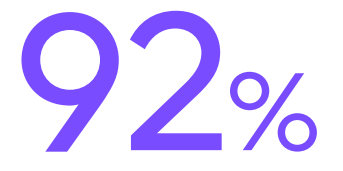

**SATISFACTION WITH PORTAL EASE OF USE** 87%+

**REQUESTS RESOLVED WITHIN 24 HOURS**

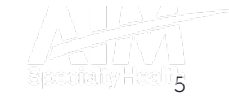

### Our multispecialty team of physicians assures clinical credibility

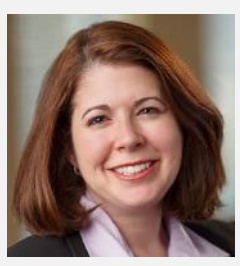

**STACEY BAN** 

Vice President and National Medical Director, Medical Oncology

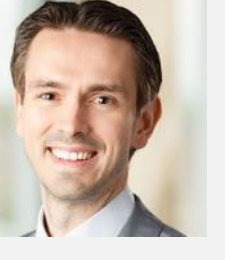

**CHRIS** BUCKLE

National Medical Director, Radiology and Guideline Development

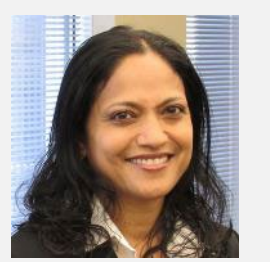

RUPA NIMMAGADDA

Associate Medical Director, Government Programs

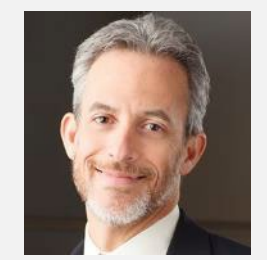

MICHAEL J. **FISCH** 

National Medical Director, Medical Oncology Programs and Genetics

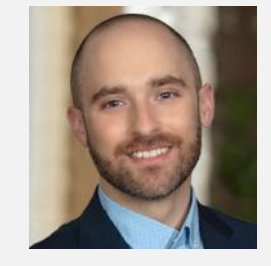

MATTHEW PATTON

Associate Medical Director, Surgical Procedures

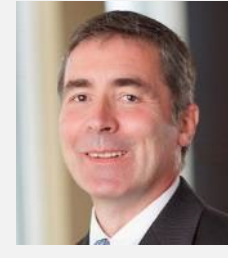

THOMAS P. POWER

National Medical Director, Cardiology, Sleep Medicine, and Surgical Procedures

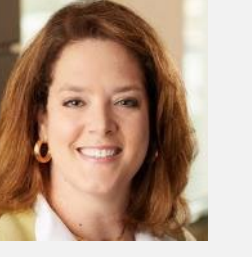

KERRIE REED

> National Medical Director, Rehabilitation

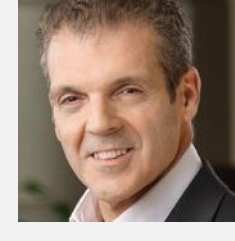

**RICHARD** VALDESUSO

National Medical Director, Musculoskeletal

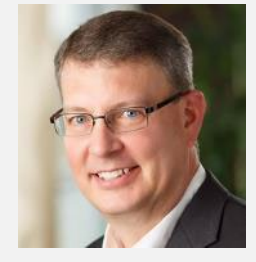

ROBERT **ZIMMERMAN** 

National Medical Director, Radiation Oncology

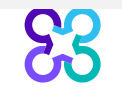

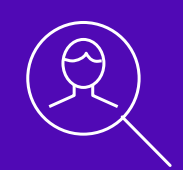

# Healthy Blue Program Overview

Note: Carelon Medical Benefits Management Medical Benefits Management maintains the confidentiality of all protected health information. All data displayed is fictional and any resemblance to real persons is purely coincidental.

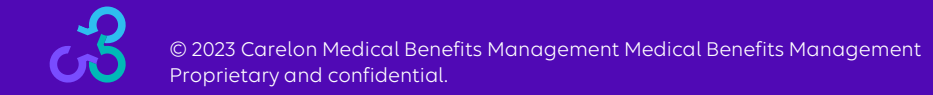

### Services requiring preauthorization

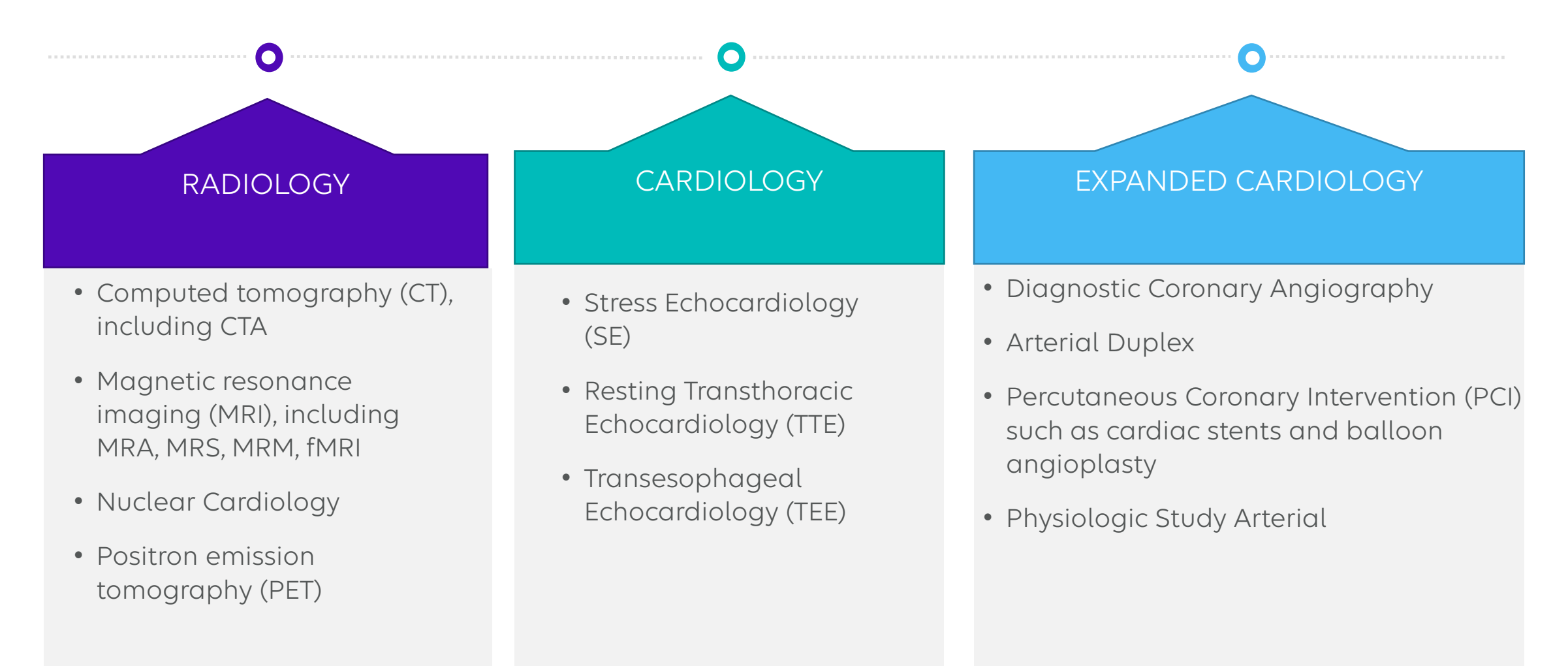

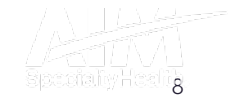

## Settings requiring preauthorization

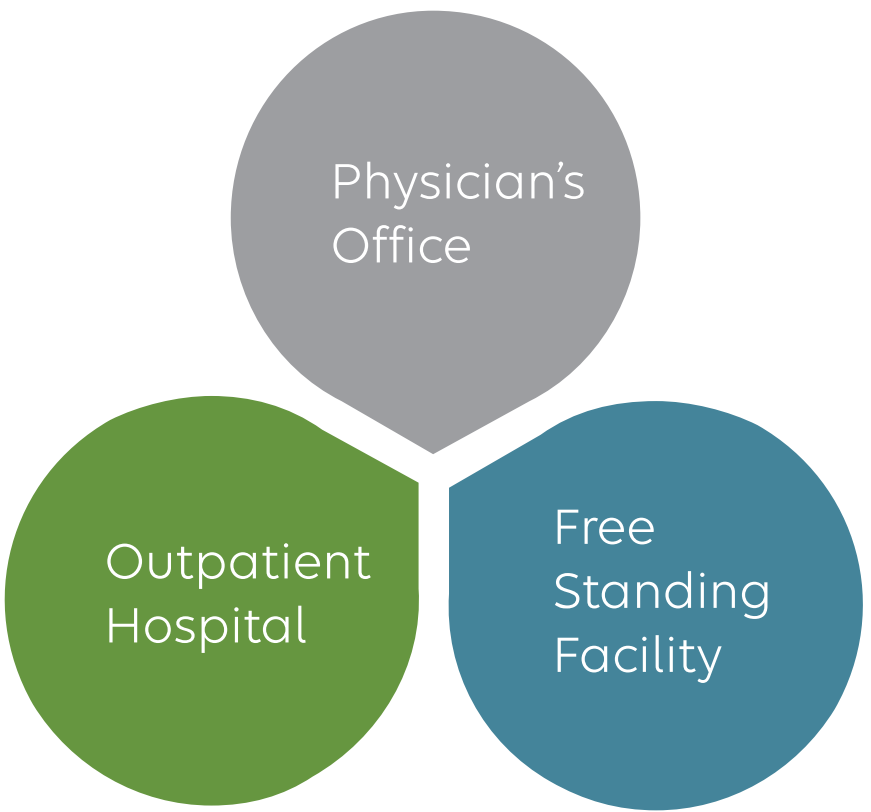

Proprietary and confidential.

83

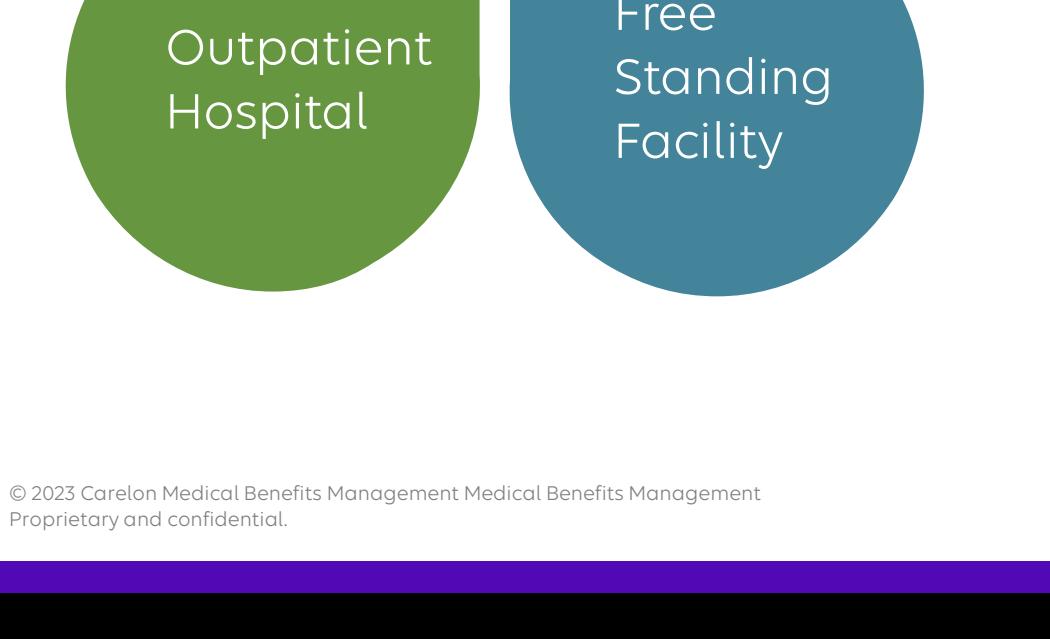

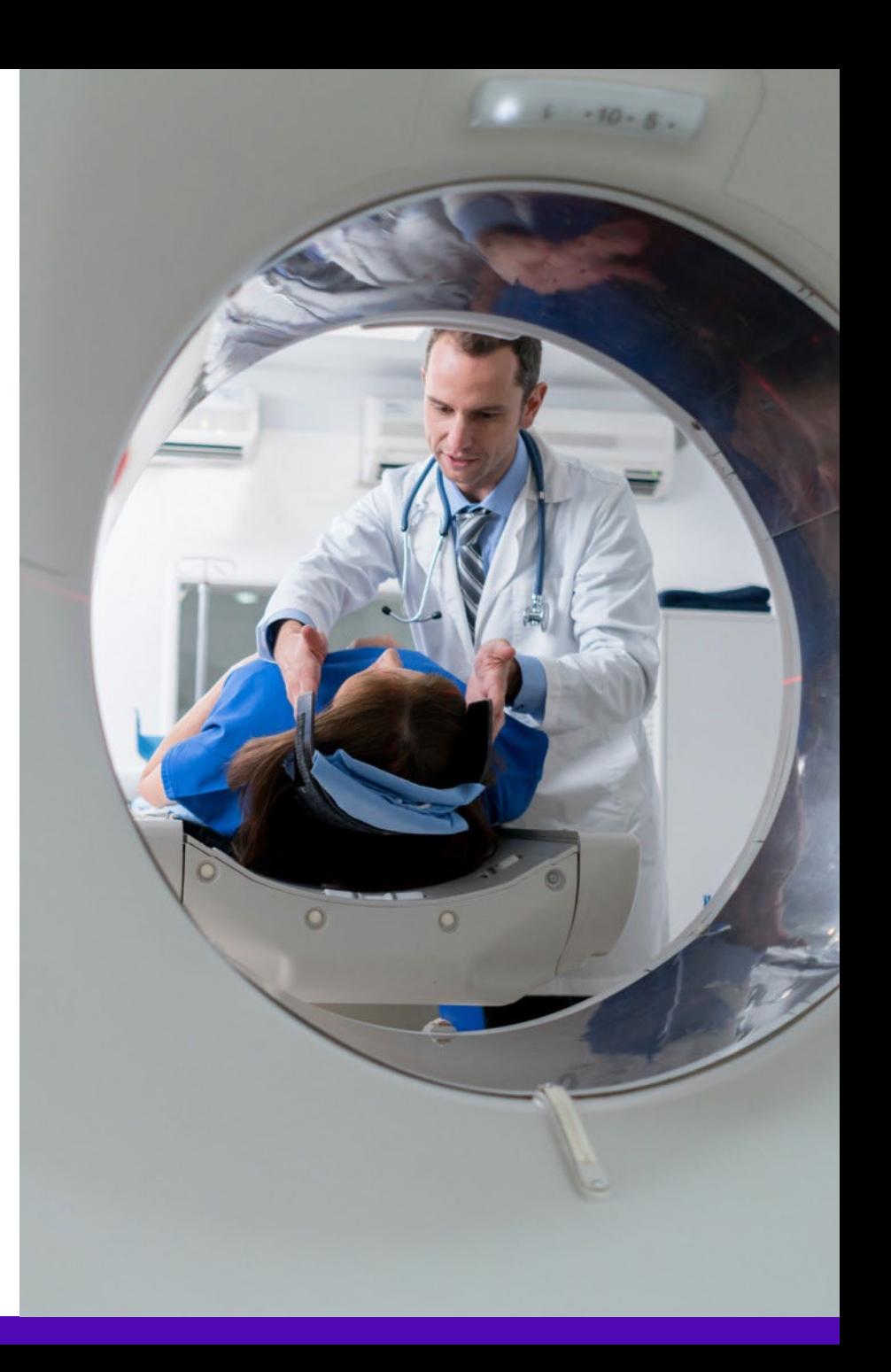

## Ordering provider-initiated requests

Prospective Utilization Management program for all services

Retrospective reviews within 2 business days of the initial date of service for all cardiac study cases except for PCI, Arterial Duplex Imaging, Cardiac Resynchronization Therapy, Implantable Cardioverter Defibrillators, and Pacemakers

Their retrospective reviews timeframe is within 10 business days of the date of service

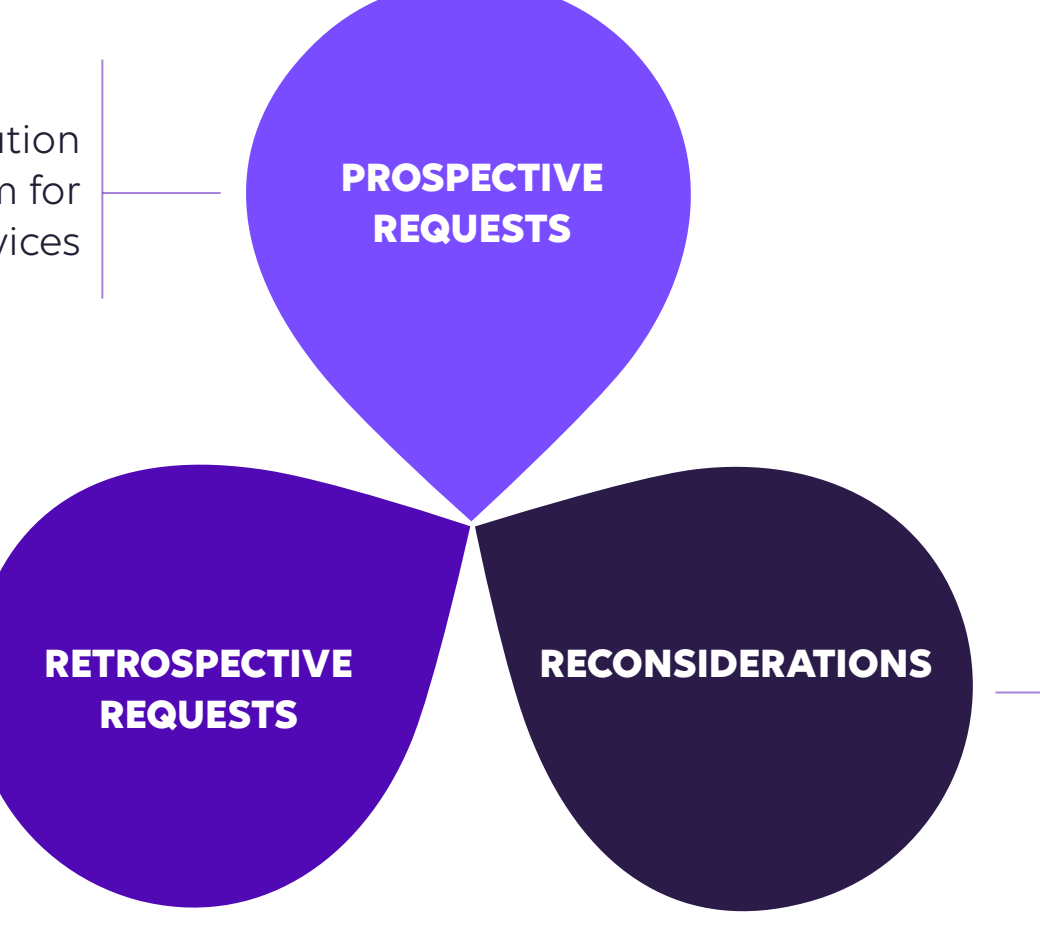

Carelon Medical Benefits Management will verbally accept additional clinical information not previously submitted for a denied case for a period of up to 10 days

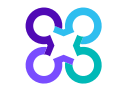

### Clinical review steps

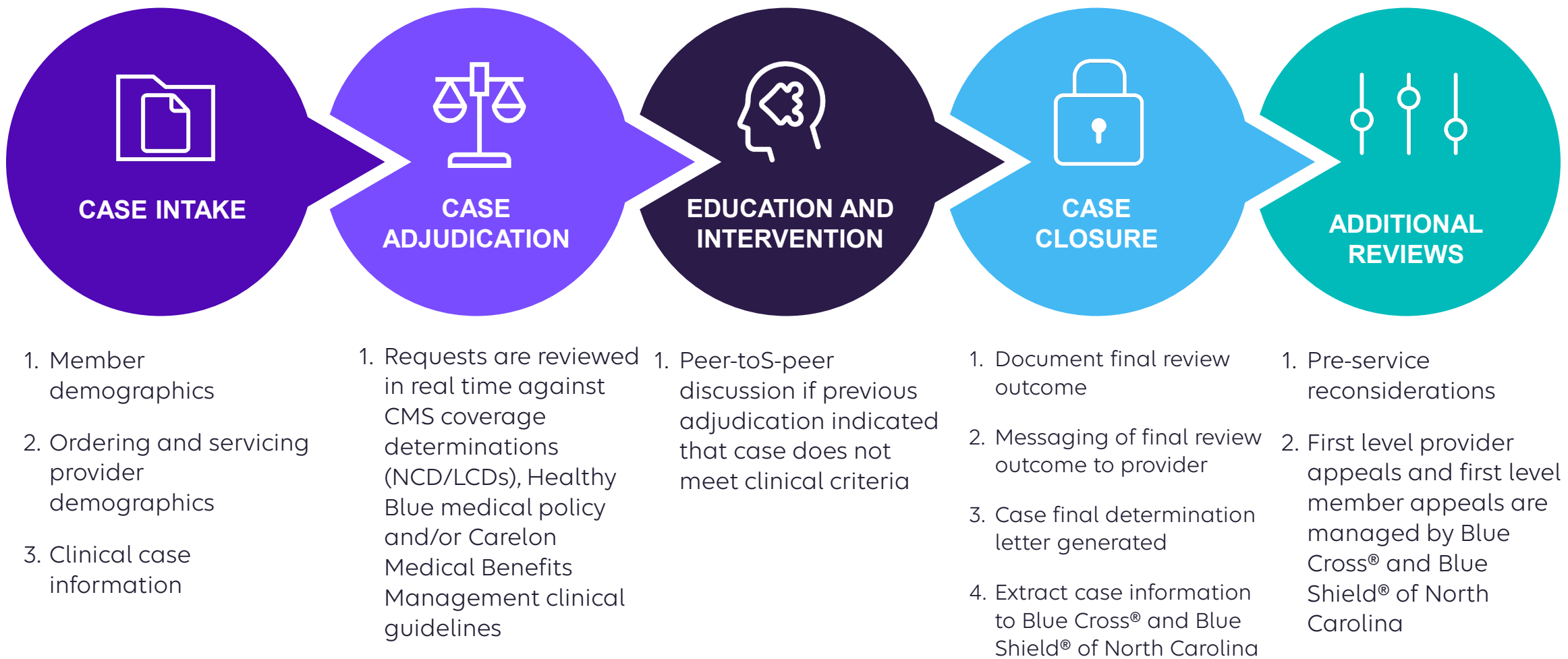

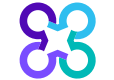

### How long is a preauthorization valid?

#### **ORDER NUMBER VALID TIMEFRAME IS BASED ON:**

# The day the case was entered +60 calendar days

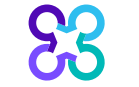

### Carelon Medical Benefits Management closes most cases within 24 hours

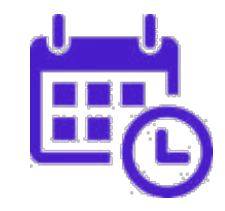

# Case turn around times

#### **CASE**

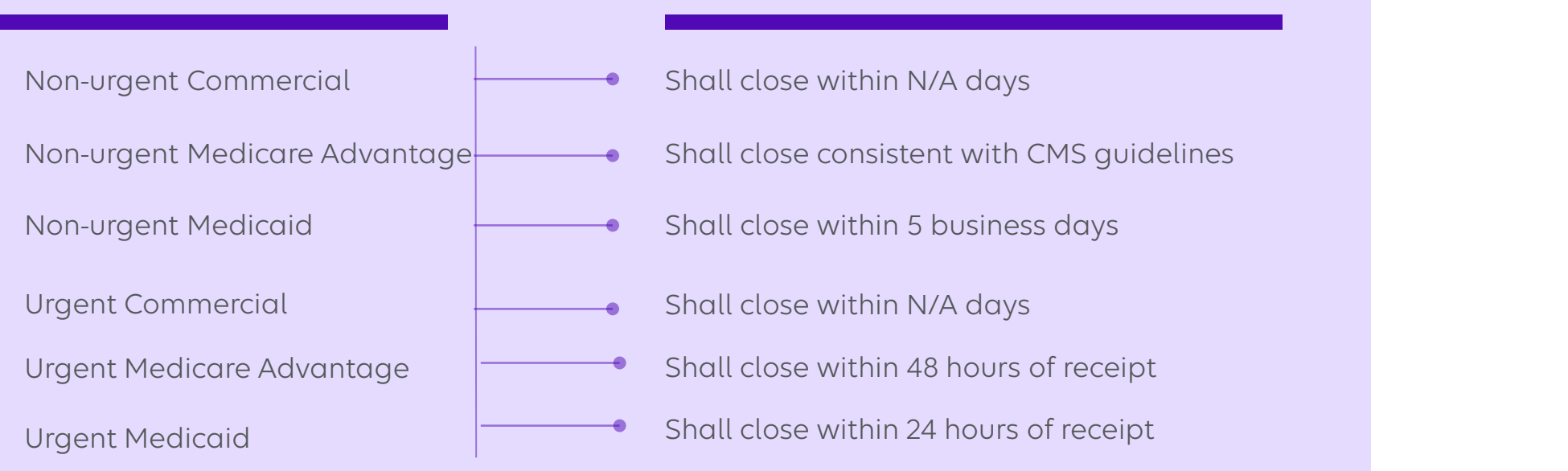

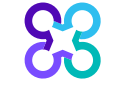

© 2023 Carelon Medical Benefits Management Medical Benefits Management Proprietary and confidential.

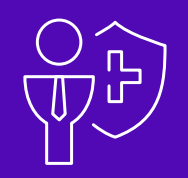

# Healthy Blue is Live

Note: Carelon Medical Benefits Management Medical Benefits Management maintains the confidentiality of all protected health information. All data displayed is fictional and any resemblance to real persons is purely coincidental.

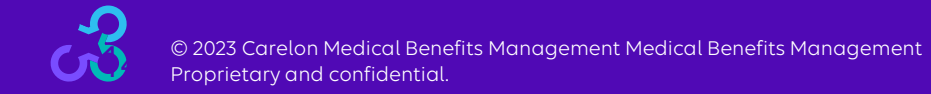

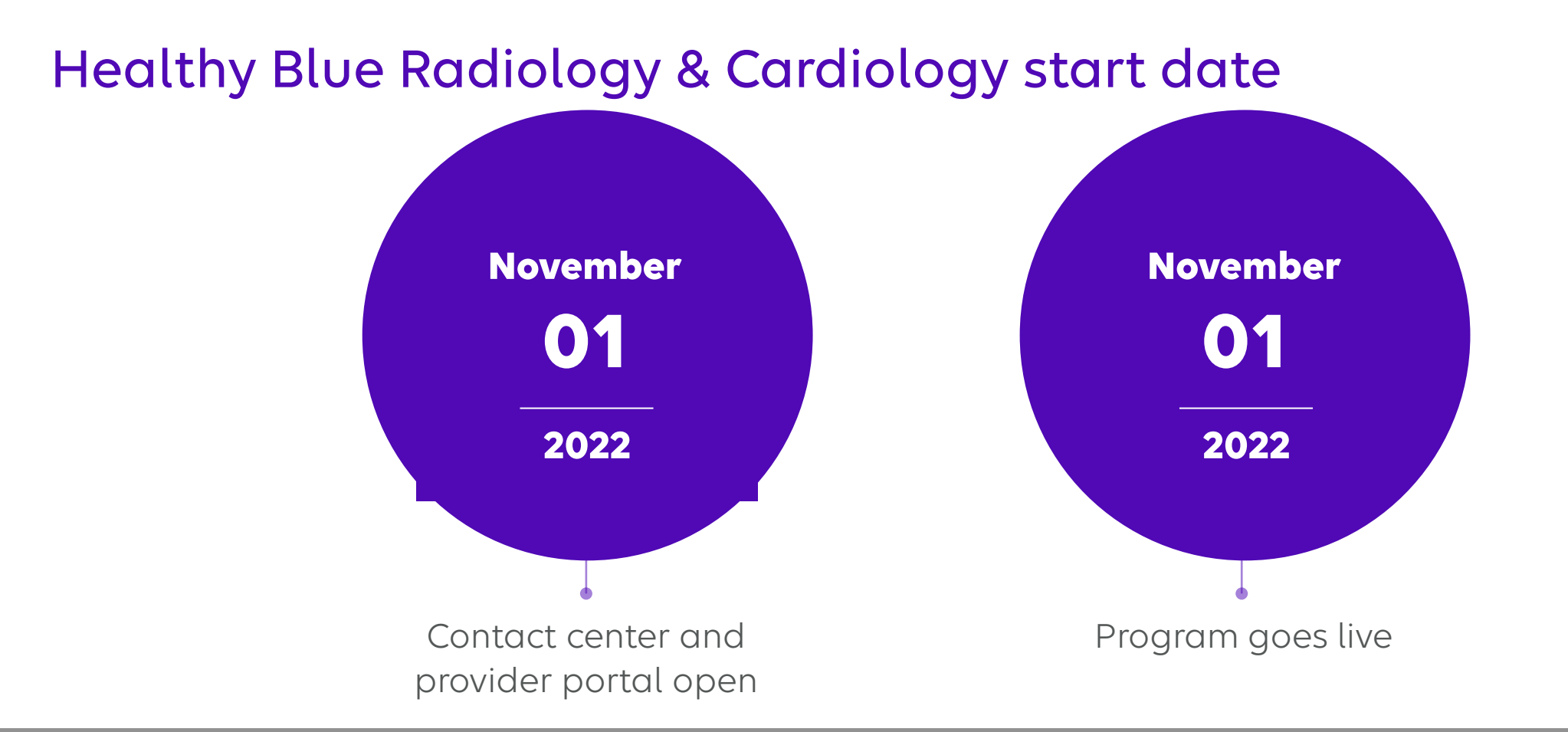

*Contact center and provider portal has been available since November 1, 2022 for preauthorization requests with dates of service rendered on or after November 1, 2022.*

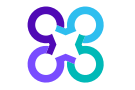

#### Submitting an order request

- Register at [www.providerportal.com](http://www.providerportal.com/)
- Available 24 hours/day, 7 days/week except for maintenance on Sundays from 12-6 pm CT
- SSO through EPA for out-of-state providers (Blue plans only)
- Provider portal support team: (800) 252-2021

#### Provider portal Carelon Medical Benefits Management contact center

- Dedicated toll-free number: (866) 745-1788
- Contact center hours: 7 AM 7 PM (ET) M-F
- Voicemail messages received after business hours will be responded to the next business day

\* Carelon Medical Benefits Management call center is closed on the following holidays: Christmas Day

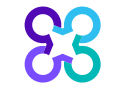

#### Which Healthy Blue members need preauthorization through Carelon Medical Benefits Management?

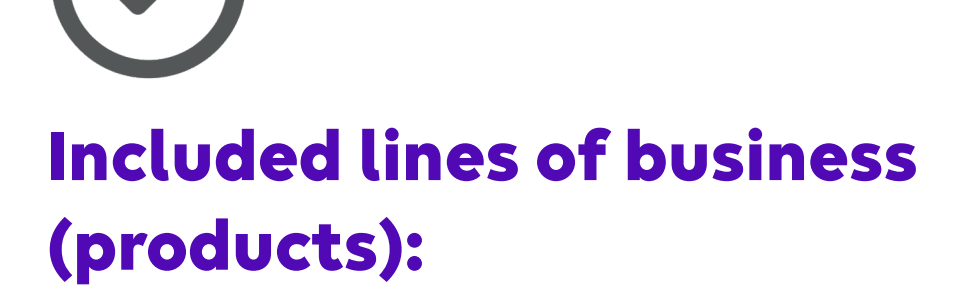

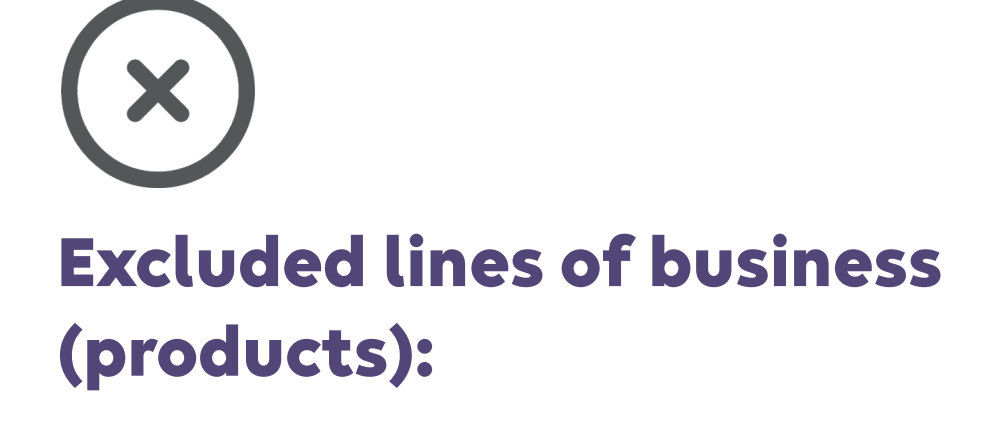

Medicaid Commercial

Medicare

*Please contact the health plan to verify preauthorization requirements for members who are not found within the Carelon Medical Benefits Management system.* 

If the health plan confirms eligibility, they may contact Carelon Medical Benefits Management to have the member manually added into the *Carelon Medical Benefits Management system.*

© 2023 Carelon Medical Benefits Management Medical Benefits Management Proprietary and confidential.

### Order request checklist

Gather necessary information prior to logging into the Carelon Medical Benefits Management provider portal

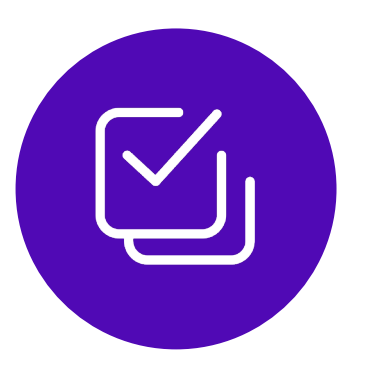

Order demographic requirements:

- Member's first and last name and date of birth
- Ordering provider's first and last name
- Name and location of facility

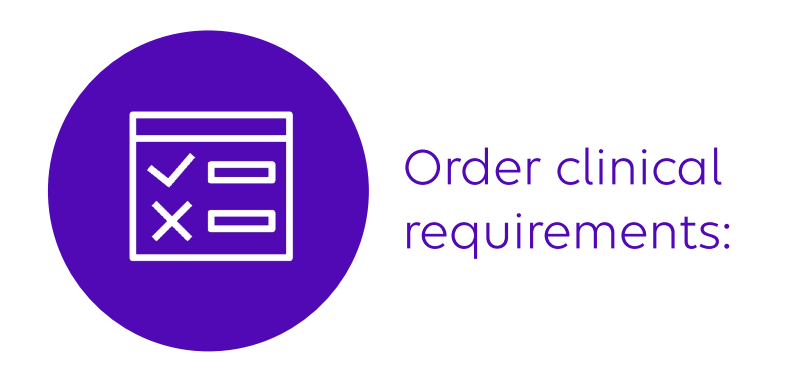

- Date of Exam
- CPT code(s) and name of the exam being requested
- Member's diagnosis

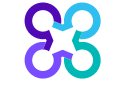

#### Provider microsite

#### **SS** carelon

Welcome Tutorial How to Participate v Getting the Answers You Need v Resources News blog

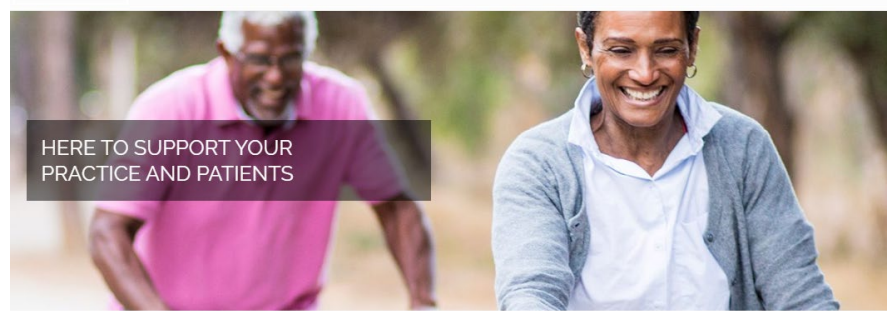

#### Cardiology

I) recognizes the key role that medical practices play in the delivery of care for patients with cardiovascular disease. Developed in collaboration with your patients' health plans, our Cardiology program helps support quality care that is consistent

and the patients you serve.

Everyone I know that uses the

#### Our process

Based on the clinical information you submi against clinical guidelines and health plan m authorizations required by your patients' her

Our review process encompasses certain of

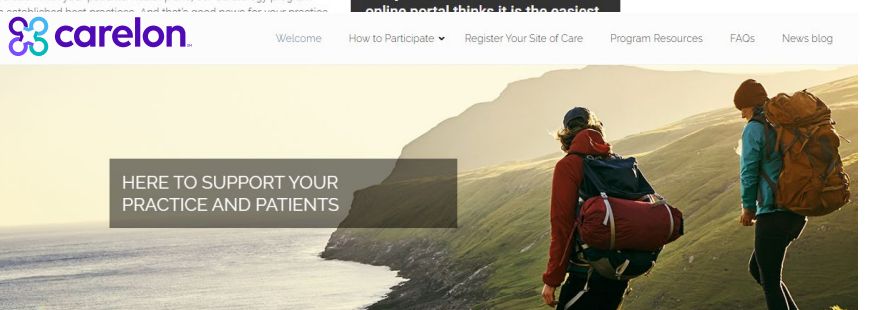

#### Welcome

understands the key role that medical practices play in the delivery of care for patients who require imaging studies. Developed in collaboration with your patients' health plans, our Radiology program helps support quality care that is consistent with current medical evidence and delivered in the most clinically appropriate setting. And that's good news for your practice and your patients.

#### Our Radiology review process

is here to assist in your efforts to deliver the best quality and affordable care for your patients. The clinical information you submit is reviewed against clinical quidelines and health plan specific medical policies to ensure alignment with current best practices. Providers benefit by having a central location to obtain authorizations required by your patients' health plans.

I love the quick response I get when using the ProviderPortal. Even if nurse reviews or peer-to-peer valuations have to be made, your evaluations have to be made, your<br>programs all run smoothly. That's mportant in our busy world. rovider oractice feedback

佴

#### **Providers can visit the Microsite for:**

- › Register on the Carelon Medical Benefits Management provider portal
- › Clinical Guidelines
- › Order Request Checklists

[https://providers.Carelon Medical Benefits](https://providers.carelonmedicalbenefitsmanagement.com/radiology/) [Managementmedicalbenefitsmanagement.com/radio](https://providers.carelonmedicalbenefitsmanagement.com/radiology/) [logy/](https://providers.carelonmedicalbenefitsmanagement.com/radiology/)

[https://providers.Carelon Medical Benefits](https://providers.carelonmedicalbenefitsmanagement.com/cardiology/) [Managementmedicalbenefitsmanagement.com/cardi](https://providers.carelonmedicalbenefitsmanagement.com/cardiology/) [ology/](https://providers.carelonmedicalbenefitsmanagement.com/cardiology/)

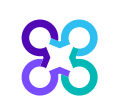

### Provider portal highlights

#### Provider portal modules

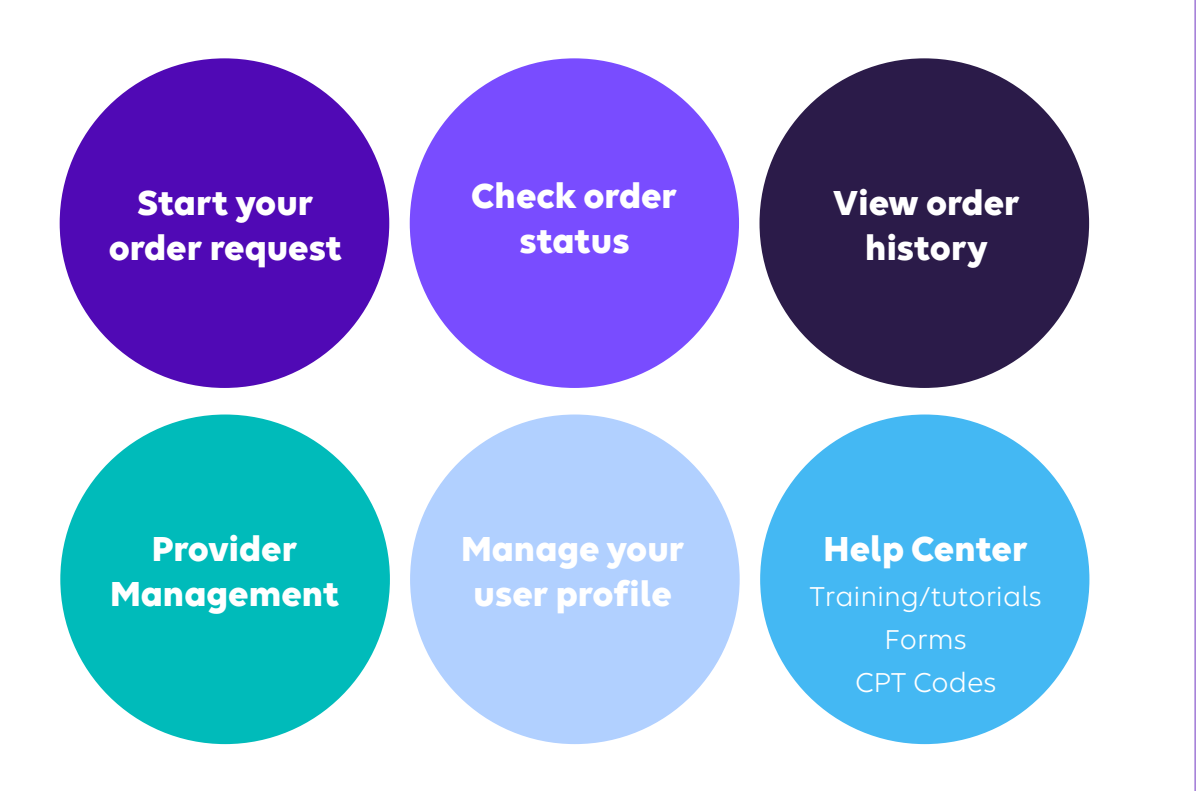

#### Provider portal access and registration

- Register at Carelon Medical Benefits Management via [www.providerportal.com](http://www.providerportal.com/)
- Select your User Role
- Enter Username and Password
- Enter value for unique key (I.e., TIN, NPI)
- Check your inbox for an email from Carelon Medical Benefits Management

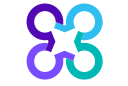

Benefits of obtaining prior authorization and post service reviews using the Carelon Medical Benefits Management provider portal

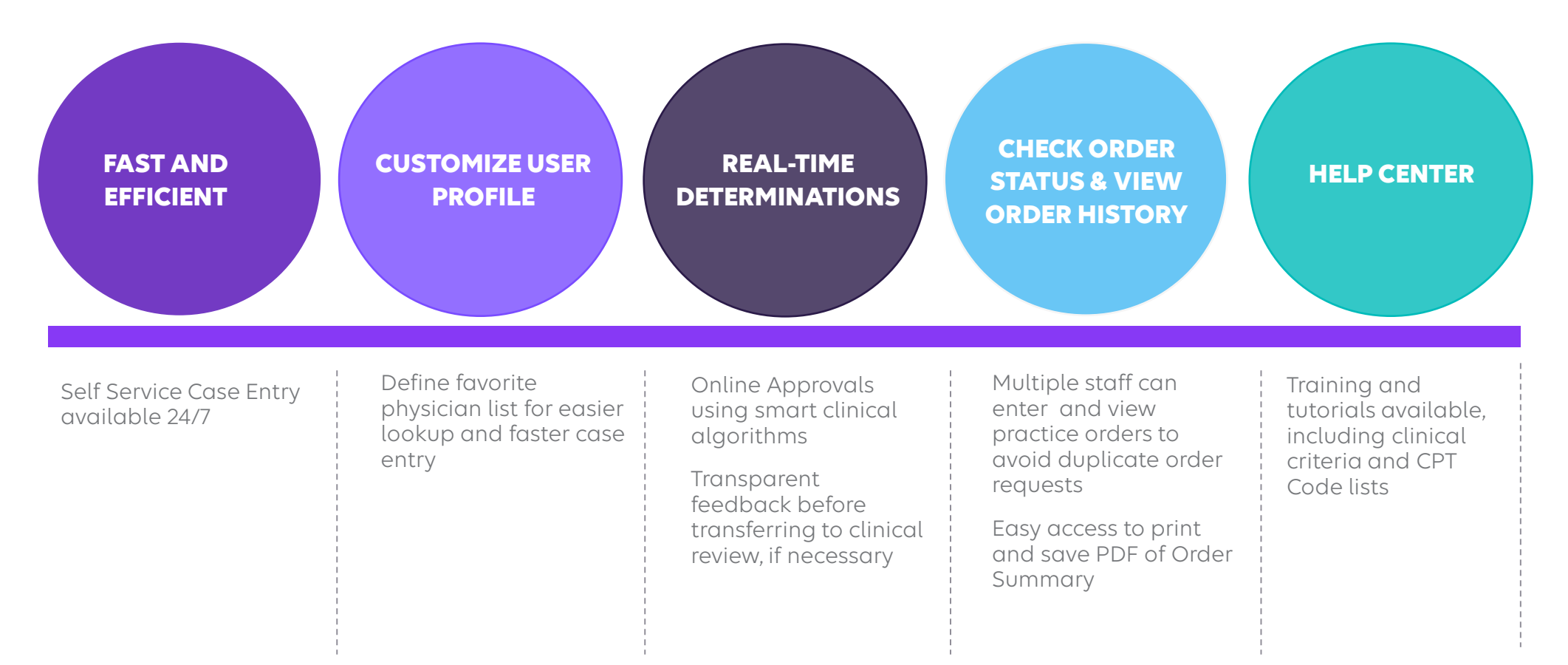

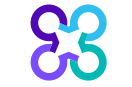

© 2023 Carelon Medical Benefits Management Medical Benefits Management Proprietary and confidential.

### Log into the provider portal to register

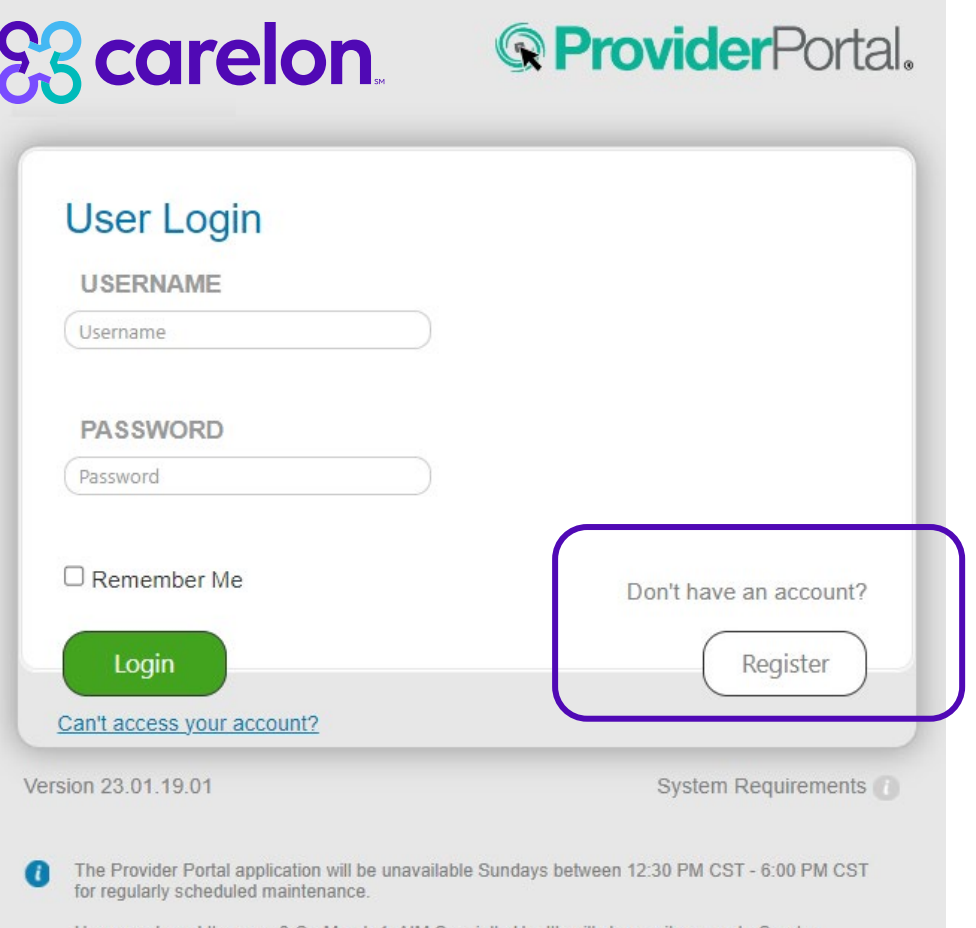

Have you heard the news? On March 1, AIM Specialty Health will change its name to Carelon Medical Benefits Management. The look of ProviderPortal will be updated to reflect our new brand. There will be no change to the URL or your user name and password. This does not impact our case submission process. Please continue using the portal as you did prior to our name change. Learn more here.

If you need assistance, please Click Here or contact the ProviderPortal<sup>SM</sup> Support Team at  $(800)$  252-2021.

#### **Access the provider portal at:**

https://providerportal.com

If you are registered with the Carelon Medical Benefits Management *provider portal,* log in with your existing user account

#### or

Click the "**Register**" button to begin your registration process if you are a new user

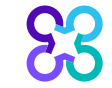

### Registering via the provider portal

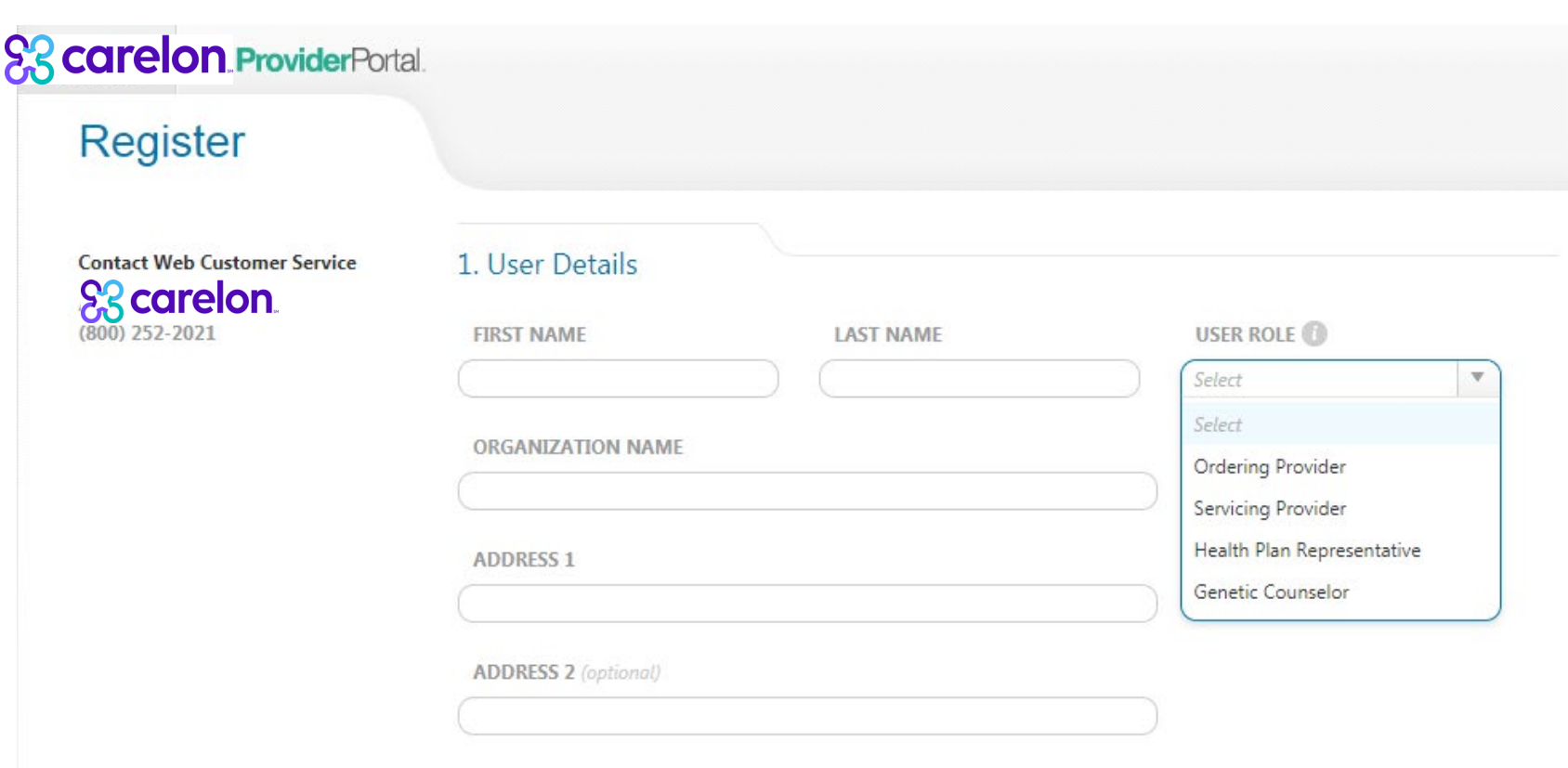

Enter your name & practice information to begin registering

Select the applicable user role type, scroll down to continue

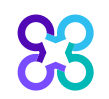

### Registering via the provider portal

#### 3. Application Selection

Select the applications you will need to access.

Health Plan Utilization Review Programs

Please enter at least one valid Provider Identifier to associate your account with the available Health Plans. You may enter multiple Provider Identifiers. If your Health Plan is not displayed please contact Web Customer Service at 1-800-252-2021.

#### **PROVIDER IDENTIFIER**

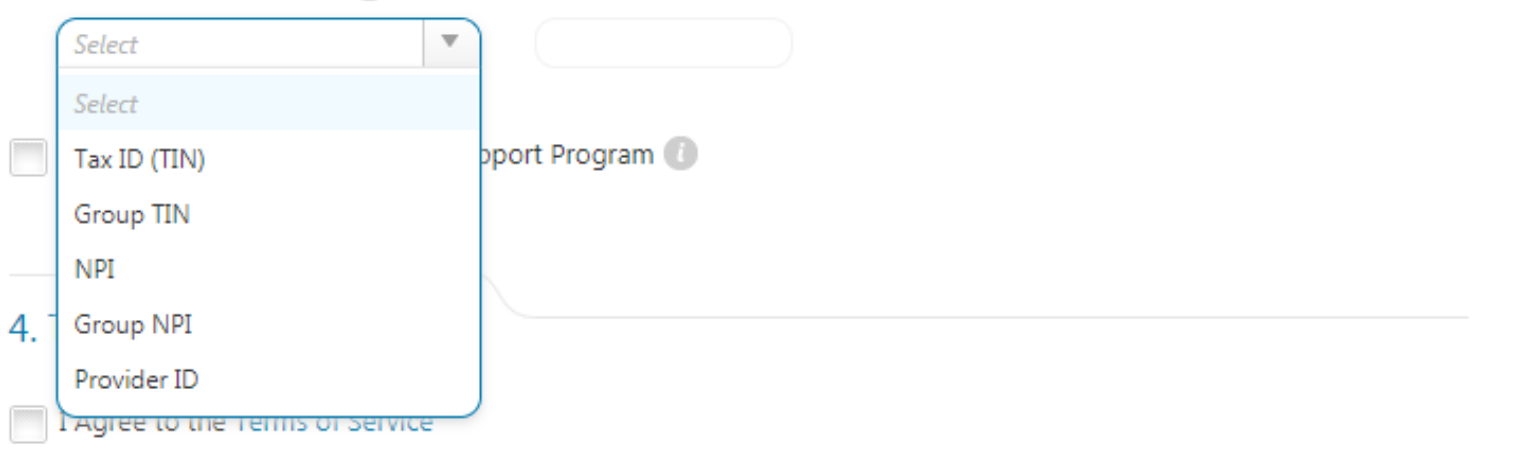

#### Enter your **practice's Group identifier**. E.g., TIN

Select the type of ID you will be using to register from the dropdown list

Then type in the number in the following field.

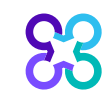

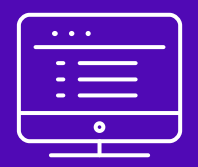

# Provider portal Radiology order request demonstration

Note: Carelon Medical Benefits Management Medical Benefits Management maintains the confidentiality of all protected health information. All data displayed is fictional and any resemblance to real persons is purely coincidental.

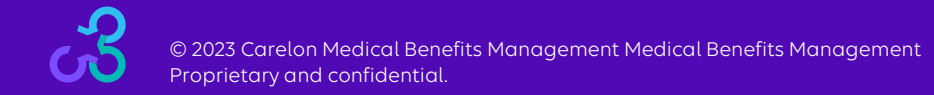

### Start your order request

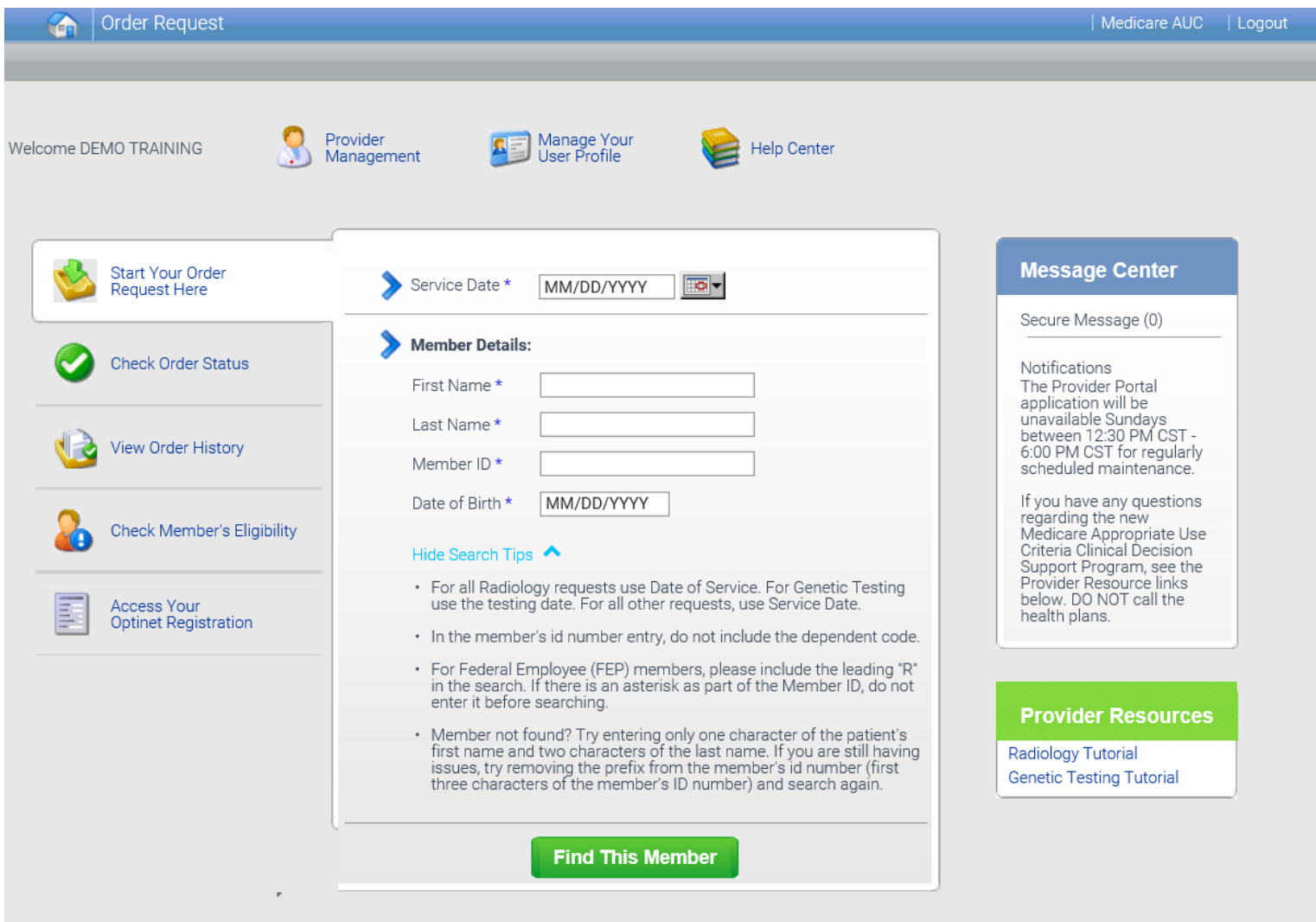

To start an order request, enter the "**Date of Service**" field on the provider portal homepage.

A member search is completed by providing the following:

- Member First Name
- Member Last Name
- Member ID
- Member Date of Birth

#### Select "**Find this member**"

#### You may also:

- Check Order Status
- View Order History
- Check Member's Eligibility
- Provider Management
- Manage Your User Profile
- Help Center

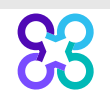

### Order type selection

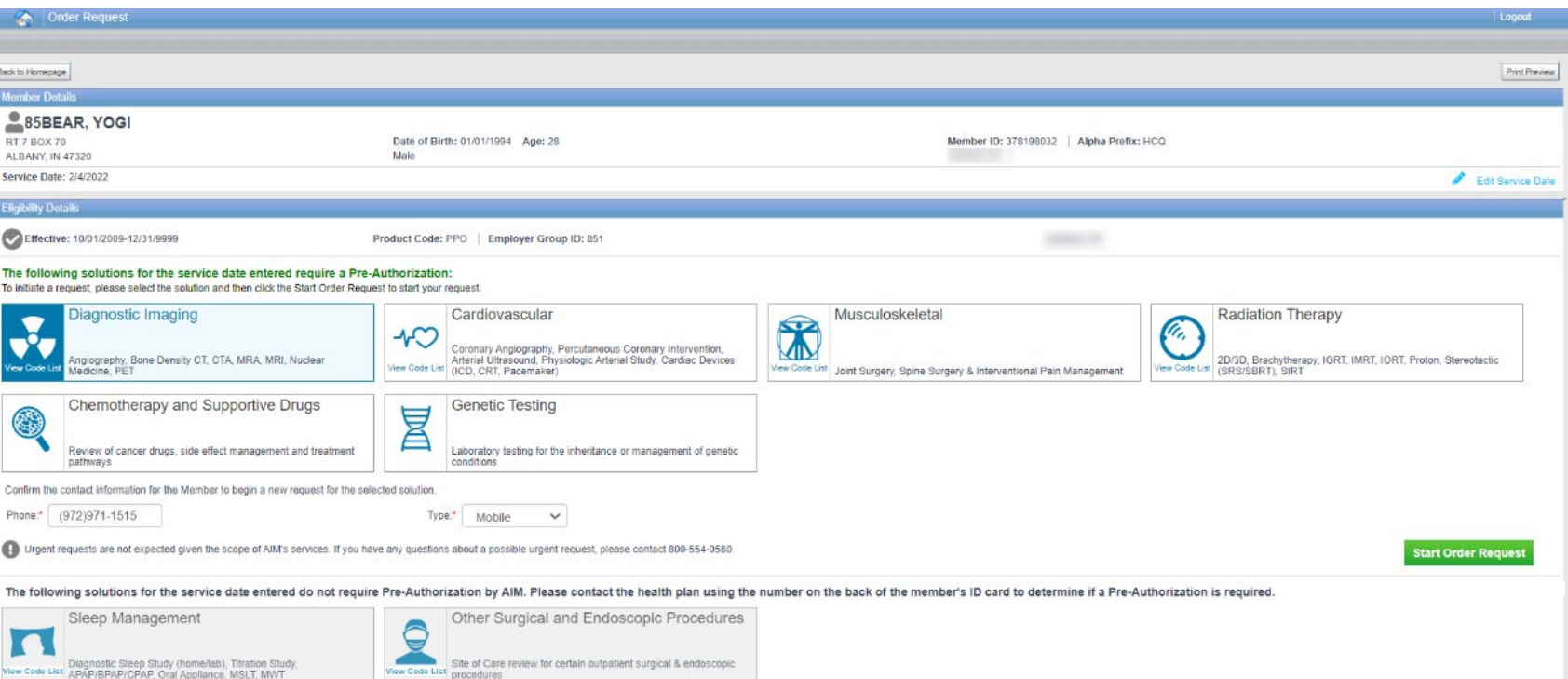

Only solutions that are currently managed by Carelon Medical Benefits Management for the member will appear on the order type selection screen

On the order type screen, select "**Diagnostic Imaging**" or "**Cardiovascular**" and then select the "**Start Order Request**" button.

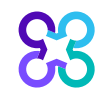

### Member order request history

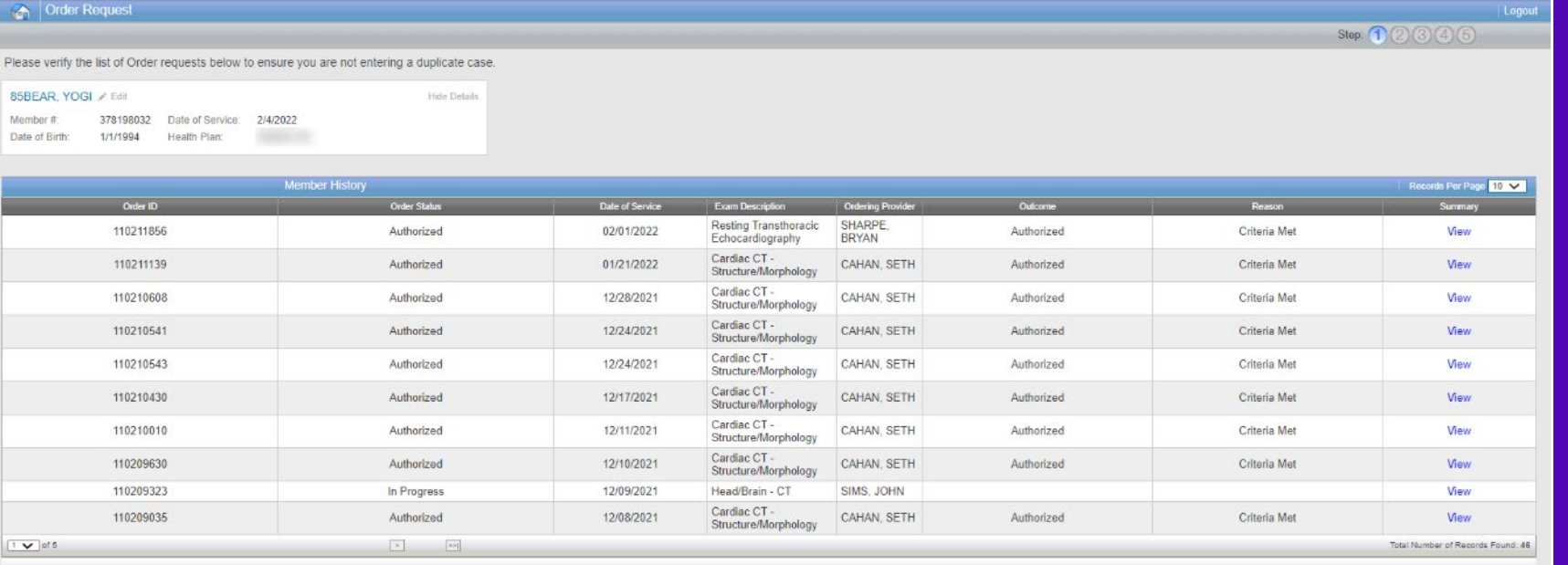

The Member History screen will allow the user to view historical order requests for the given member.

Return to Search Results | Next

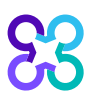

AO = Multiple Decisions Rendered Delete This Request

### Ordering provider selection

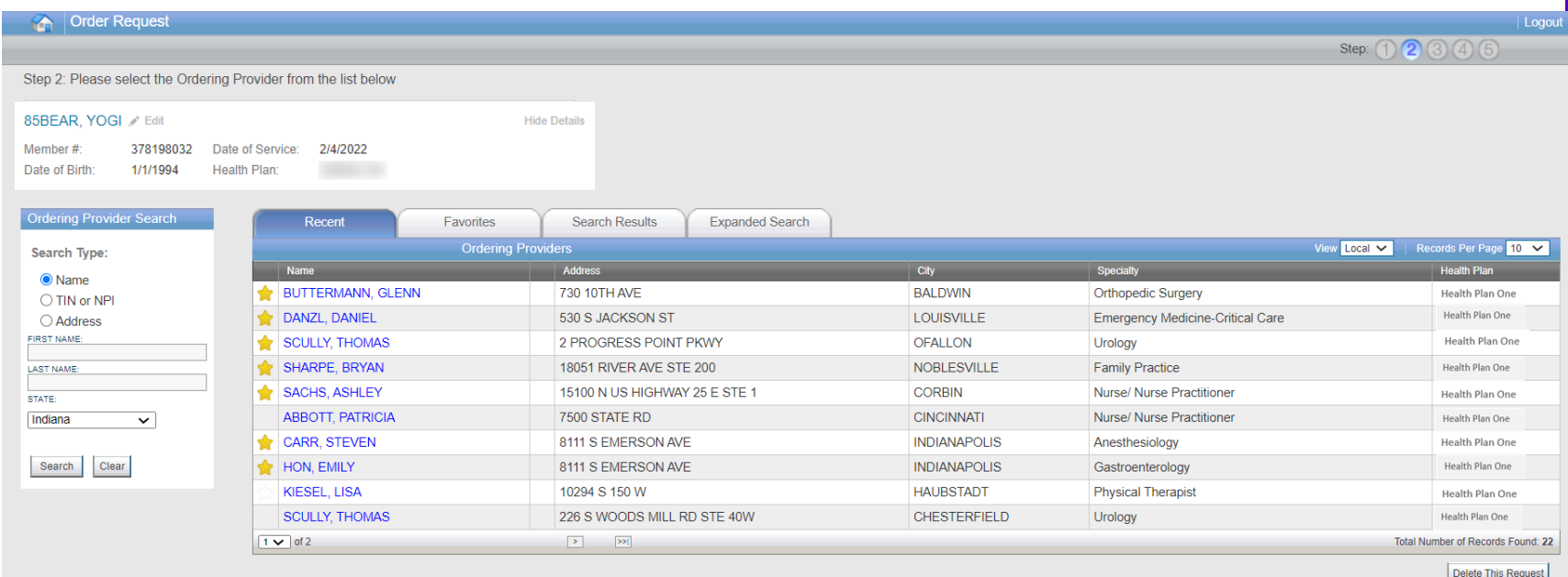

Select the ordering provider by clicking on the physician's name.

Ordering providers that are associated with group identifier (e.g., TIN, NPI, etc.). in the user's registration will be available for selection

For practices with multiple providers, establishing "**Favorites**" will allow for increased intake efficiency.

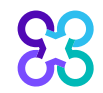

### Ordering provider fax number

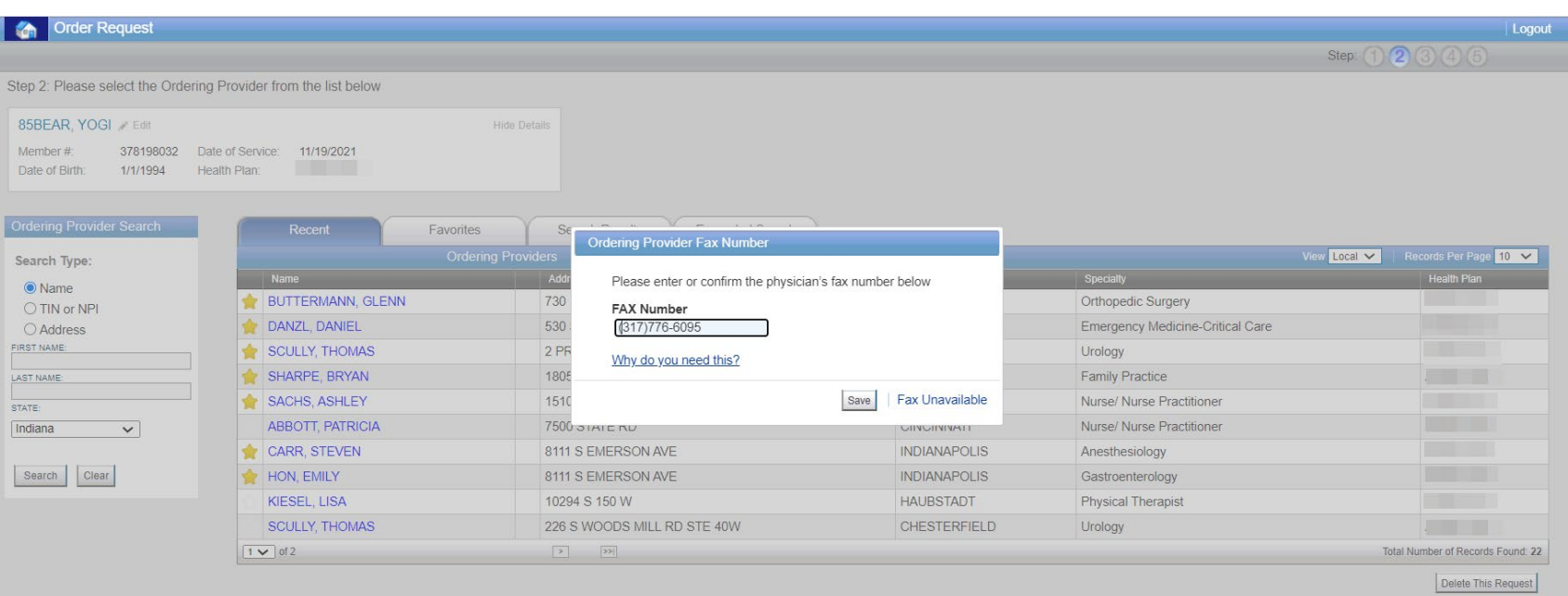

Enter the fax number to be used when communicating with the ordering provider the outcome of an adverse determination (denial) case

#### or

If a fax number was previously entered for the provider, confirm the number is correct

Press the "**Save**" button.

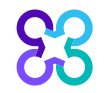

#### Exam selection

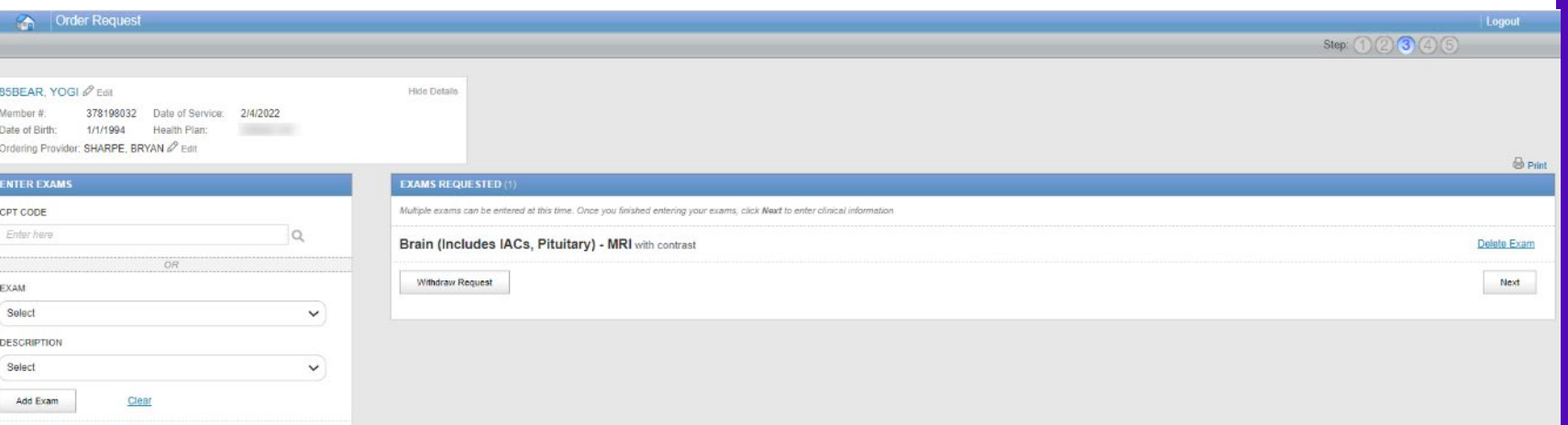

You can search for an exam or procedure by CPT code.

To begin, type the CPT code for the exam or procedure you're requesting.

If you prefer, you may select the exam name and description from the drop-down menu.

Then choose "**Add Exam**" to begin the review process.

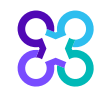

Unable to find your exam?

### Adding more exams

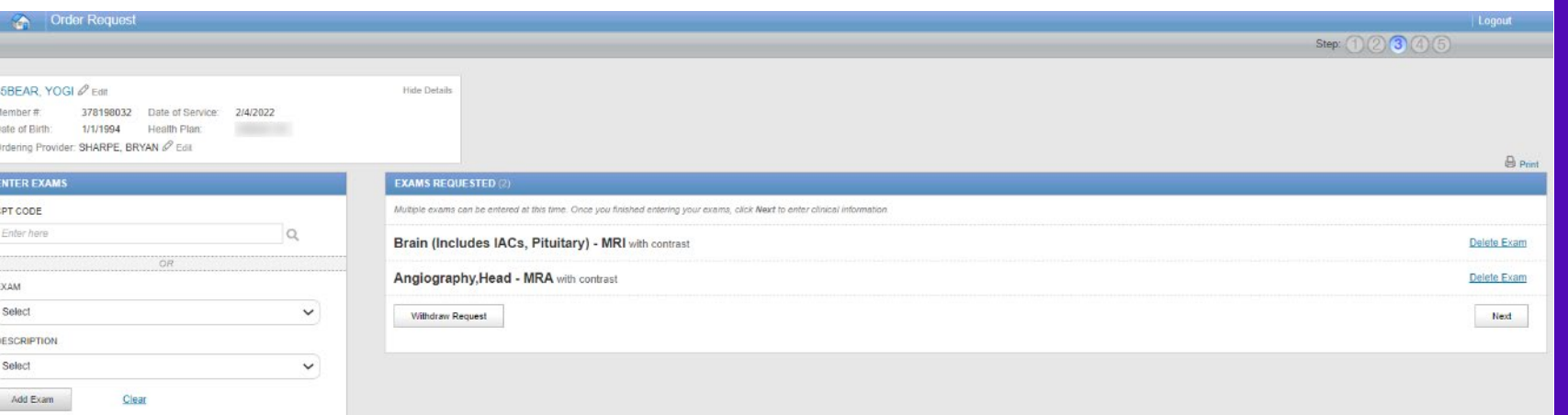

If you need to review another exam for this patient, you can add an additional exam from this screen.

Simply search again by CPT code or select the exam name and description from the dropdown menu.

Then choose "**Add Exam**". Your additional exam or procedure will now be listed.

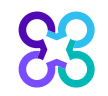

Unable to find your exam!

#### Enter member's diagnosis

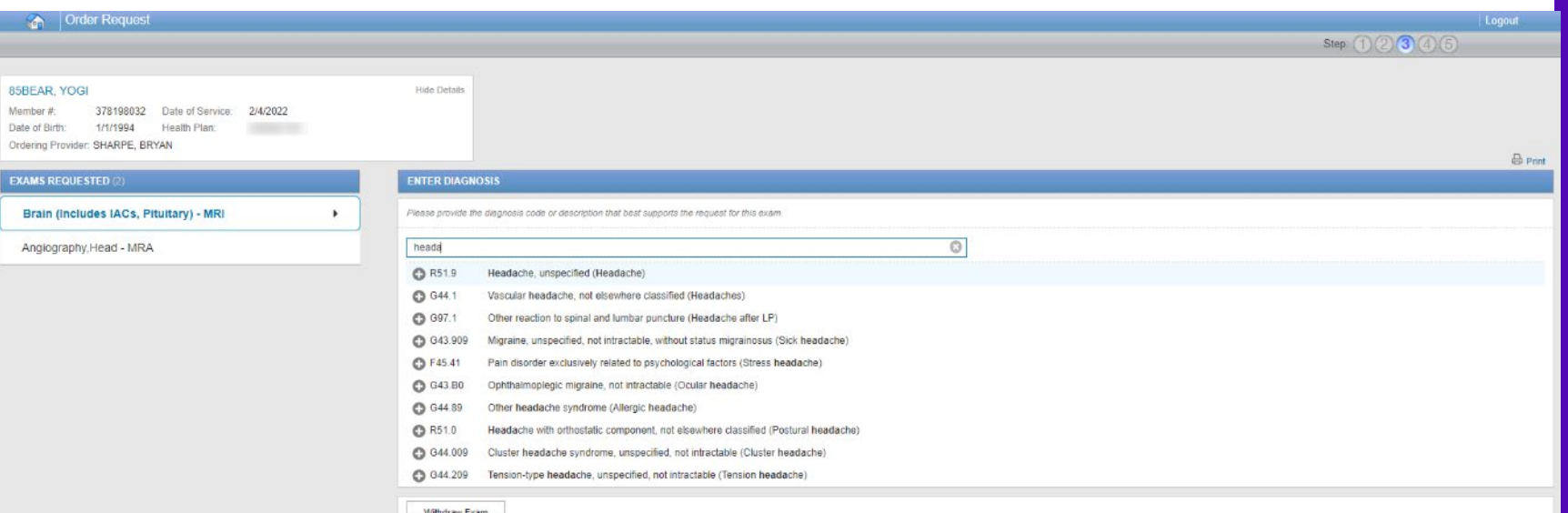

Choose the exam you wish to submit for review by clicking on it.

Search for the patient's diagnosis.

You may do this by either entering the diagnosis or the diagnostic (ICD) code.

When you enter at least three characters, a list of matching diagnoses will appeal.

Choose the diagnosis that corresponds to your patient's condition by selecting it.

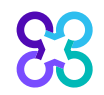

### Enter member's clinical information

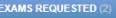

Brain (Includes IACs, Pituitary) - MRI R51.9 Headache, unspecified (Headache)

Angiography, Head - MRA

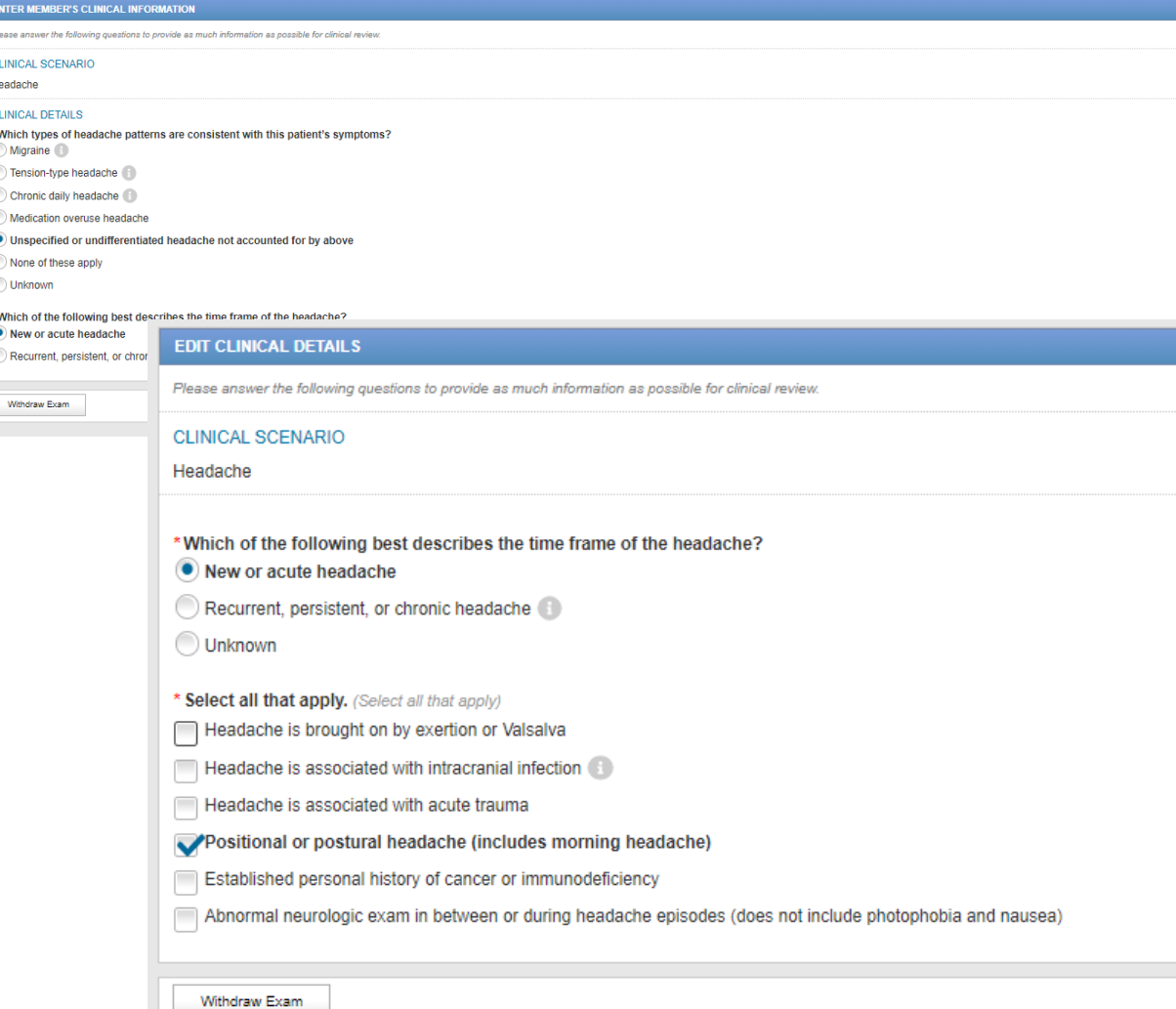

Once the diagnosis code has been entered, the user will enter the necessary member's clinical information.

 $\varnothing$  Ed

Click "**Next**" to continue with the case after entering the member's clinical information.

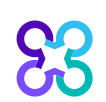

#### Exam summary

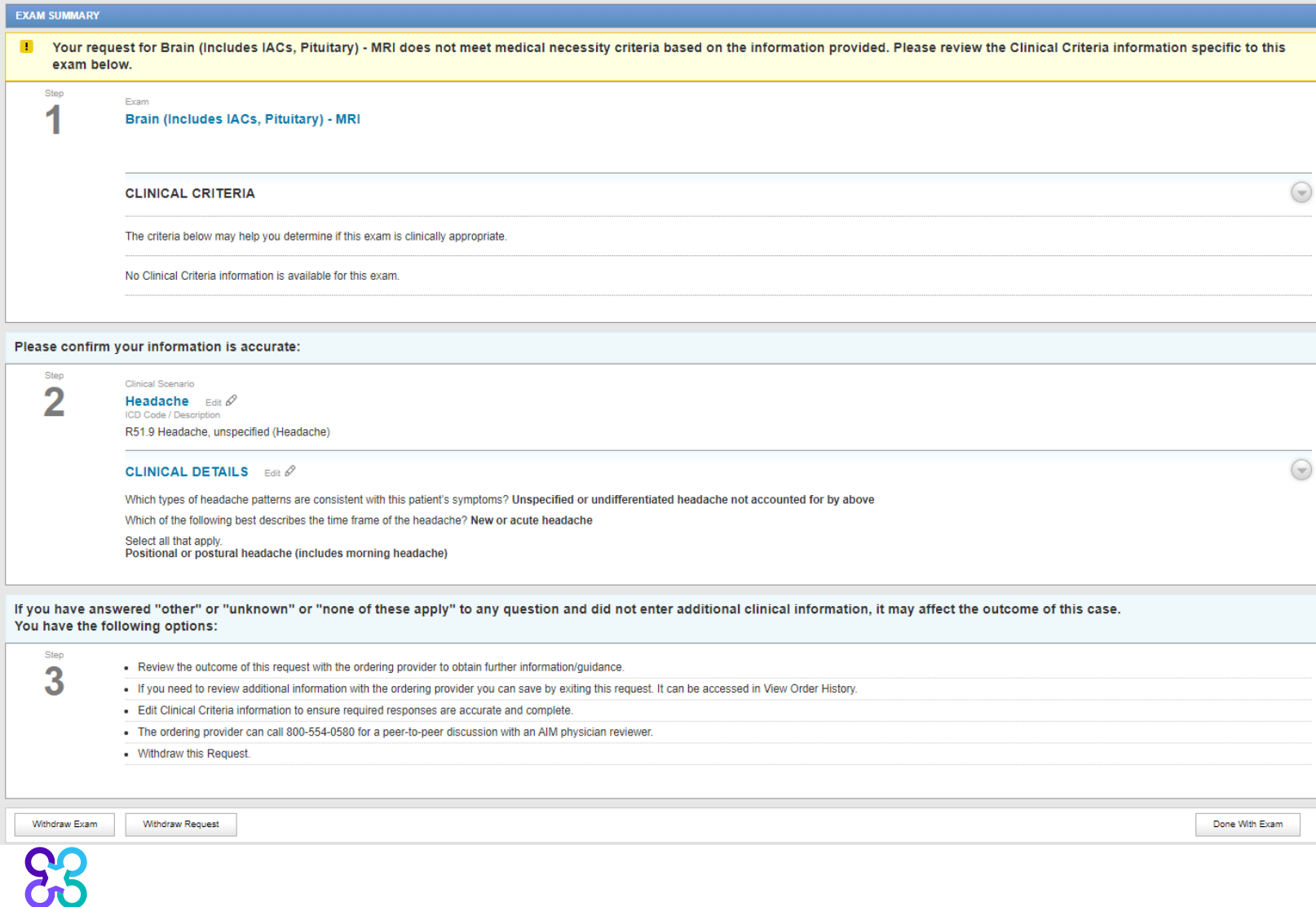

The Exam Summary allows the user to view the clinical information entered for the requested service.

If you have entered multiple exams or procedures, you can now review your next exam.

If the exam doesn't meet medical necessity, the user will be presented with this information on the Exam Summary screen.

The user will be given an option to "**Withdraw Exam**", "**Withdraw Request**", or select "**Continue**"

### Exam information

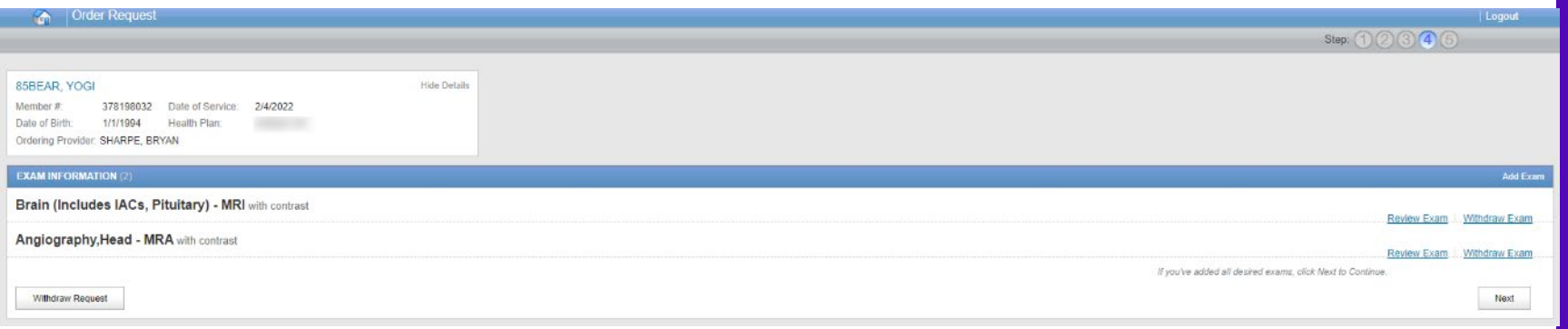

The Exam Information allows the user to view the clinical information entered for the requested service.

The user will be given an option to "**Withdraw Exam**", "**Withdraw Request**", "**Add Exam**" or select "**Next**" to continue with the order review.

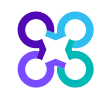

### Servicing facility selection

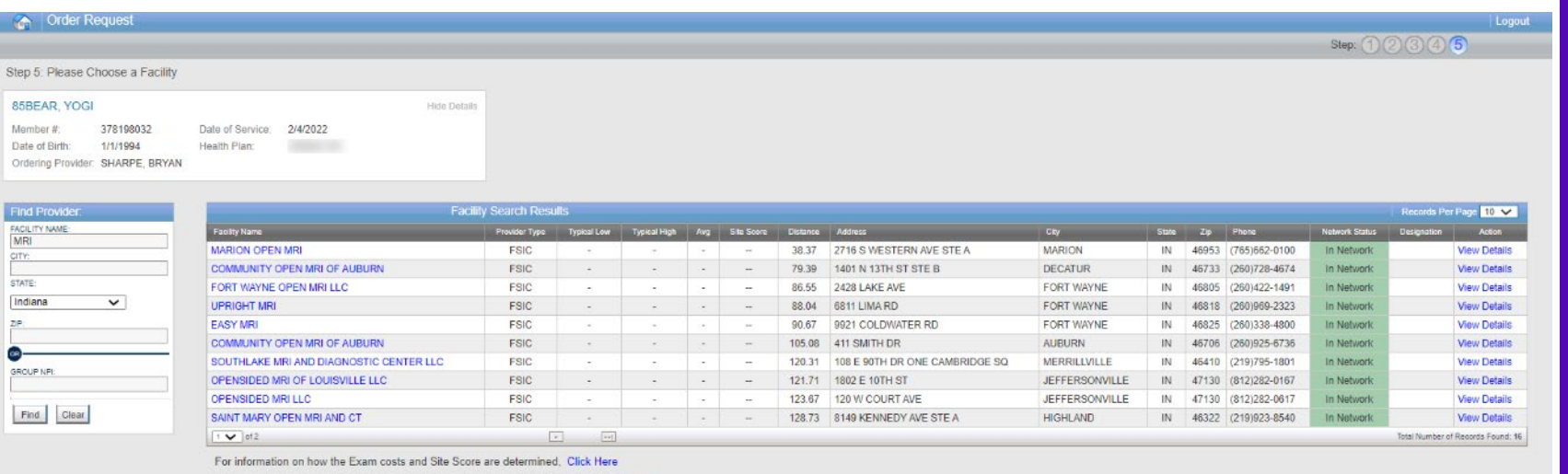

 $\blacksquare$  = In Network  $=$  Out of Network

FSIC = Free Standing Imaging Center - = Cost data not available

HOSP = Outpatient Hospital Department - = Site data not submitted by provider PHYS GROUP = Physician Group

 $Back$ 

Submit a Facility Delete this Request

Select the servicing provider location by clicking on the name from a list of frequently used providers.

If you are unable to locate the servicing provider location, you can select "**Find Provider**" button to search for additional facilities.

Select the "**Submit a Facility**" button if you are unable to locate the facility and want to manually add a facility location for the order request.

### Servicing provider summary

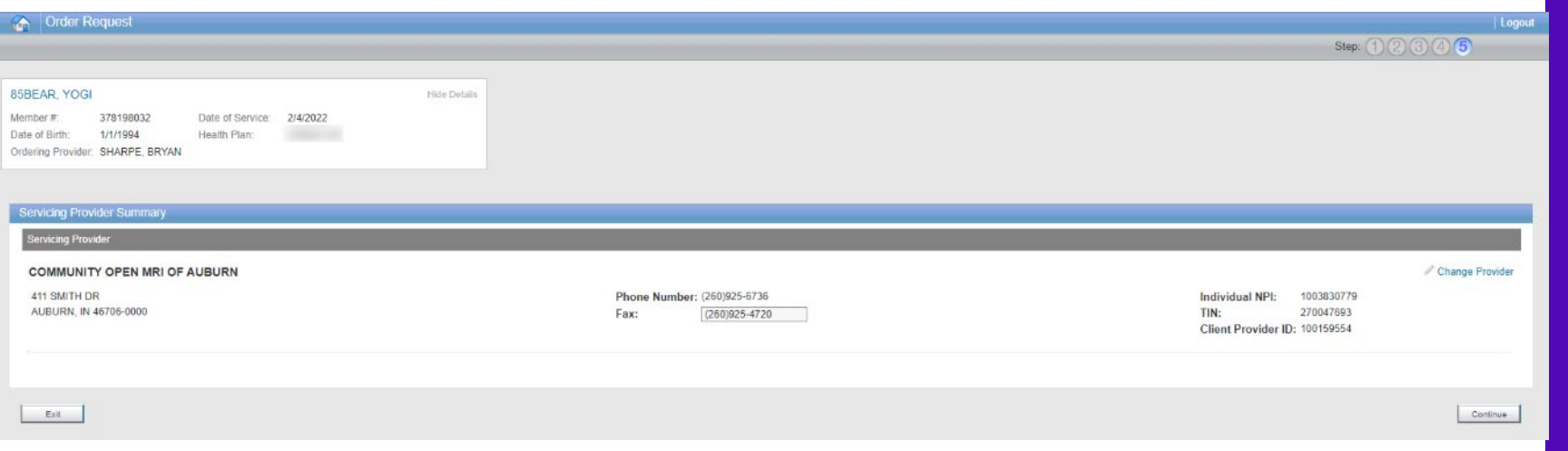

The Servicing Provider Summary displays the selected servicing provider.

The end user may input the servicing provider's fax number or change the servicing provider is necessary before continuing with the case.

Select "**Continue**" to proceed with the case.

#### Order request preview

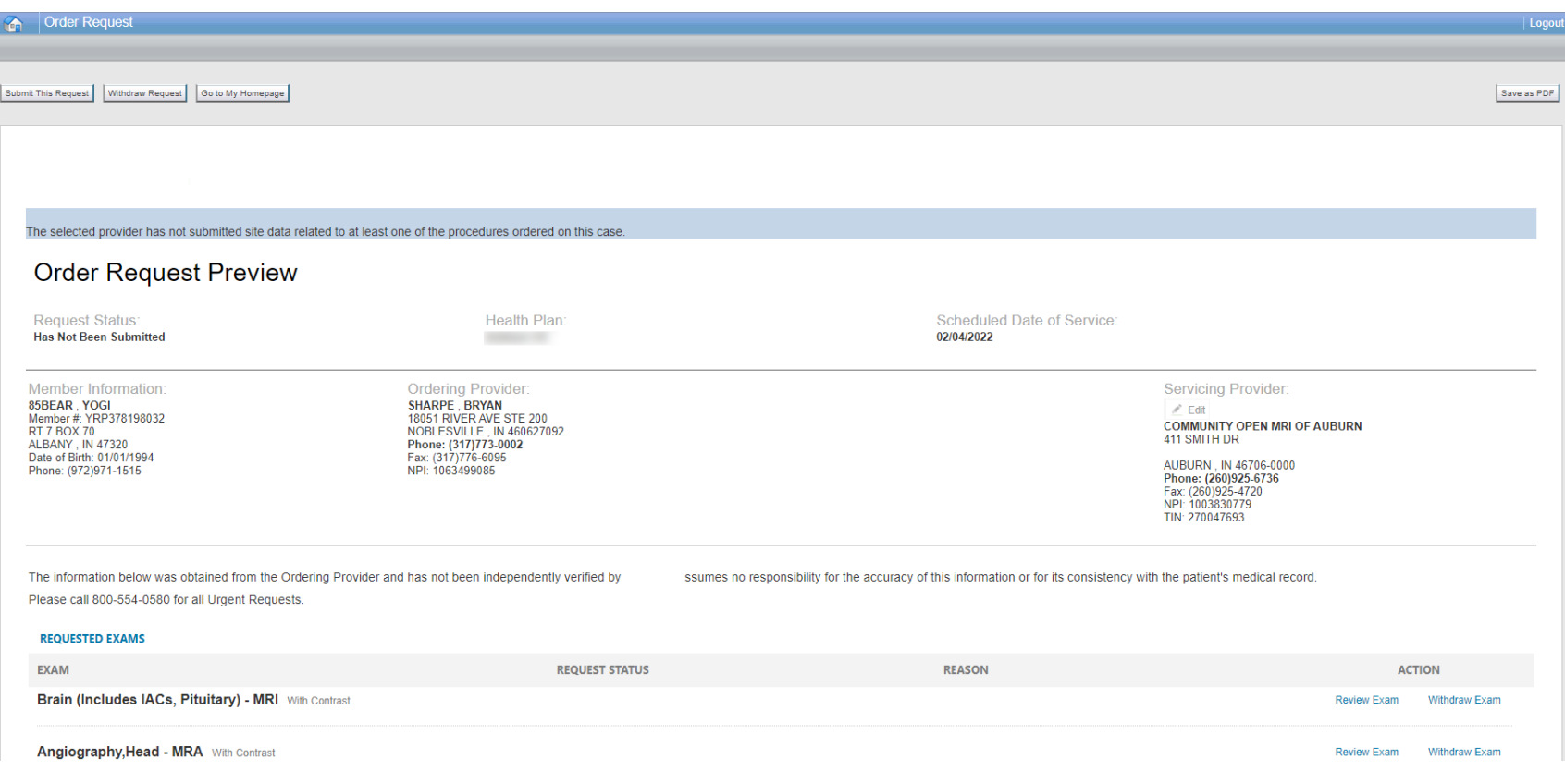

The Order Request Preview allows users to confirm the requested items prior to submission.

Select the "**Submit This Request**" button to submit the order request

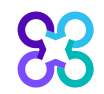

#### Order request preview

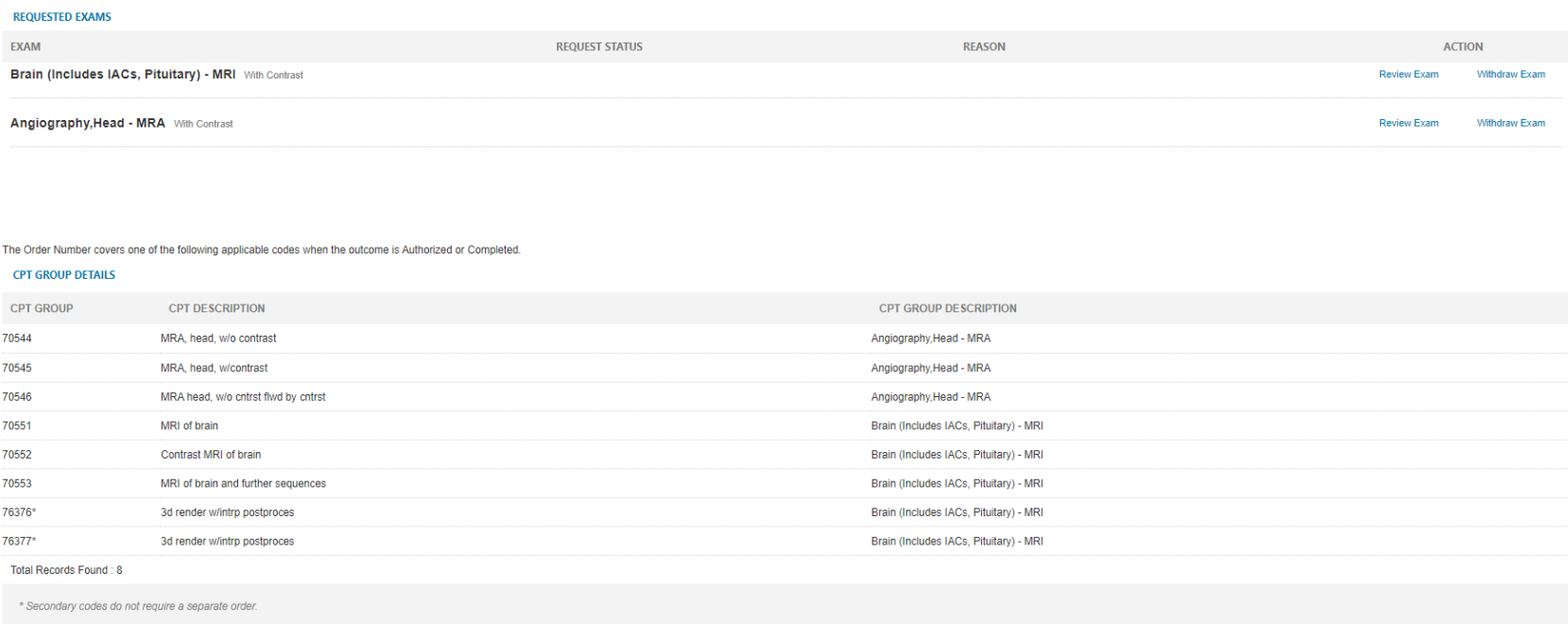

The order request preview will display the requested exams and the applicable CPT codes that are included within the order request

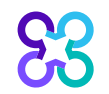

#### Order request summary

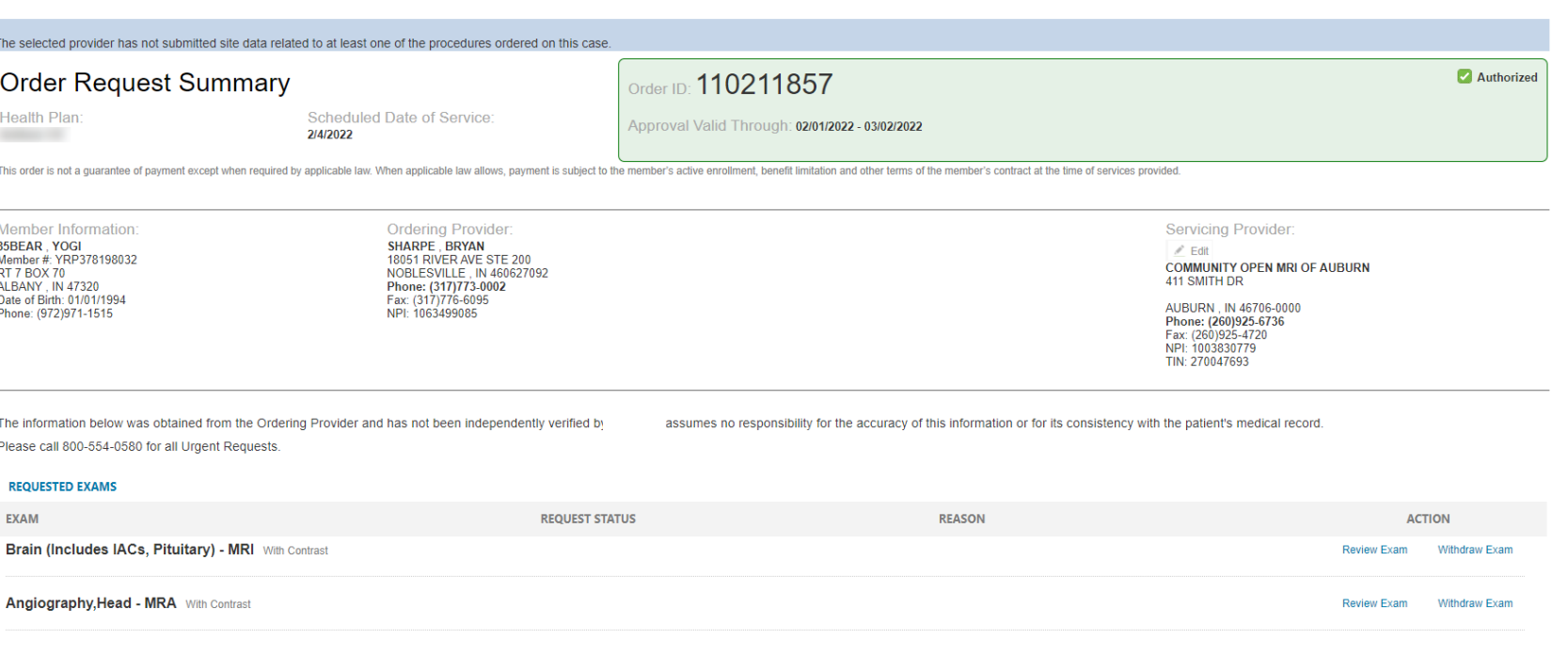

Approved requests will display an Order ID number and Approval Valid Through date within a green box.

You can "**Print"** or "**Save to a PDF"** to include in the patient's chart.

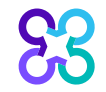

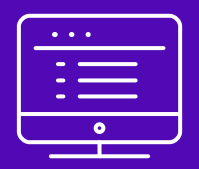

# Provider portal Cardiology order request demonstration

Note: Carelon Medical Benefits Management Medical Benefits Management maintains the confidentiality of all protected health information. All data displayed is fictional and any resemblance to real persons is purely coincidental.

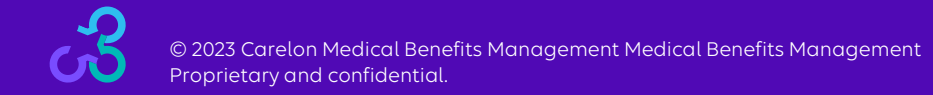

#### Start your order request

23

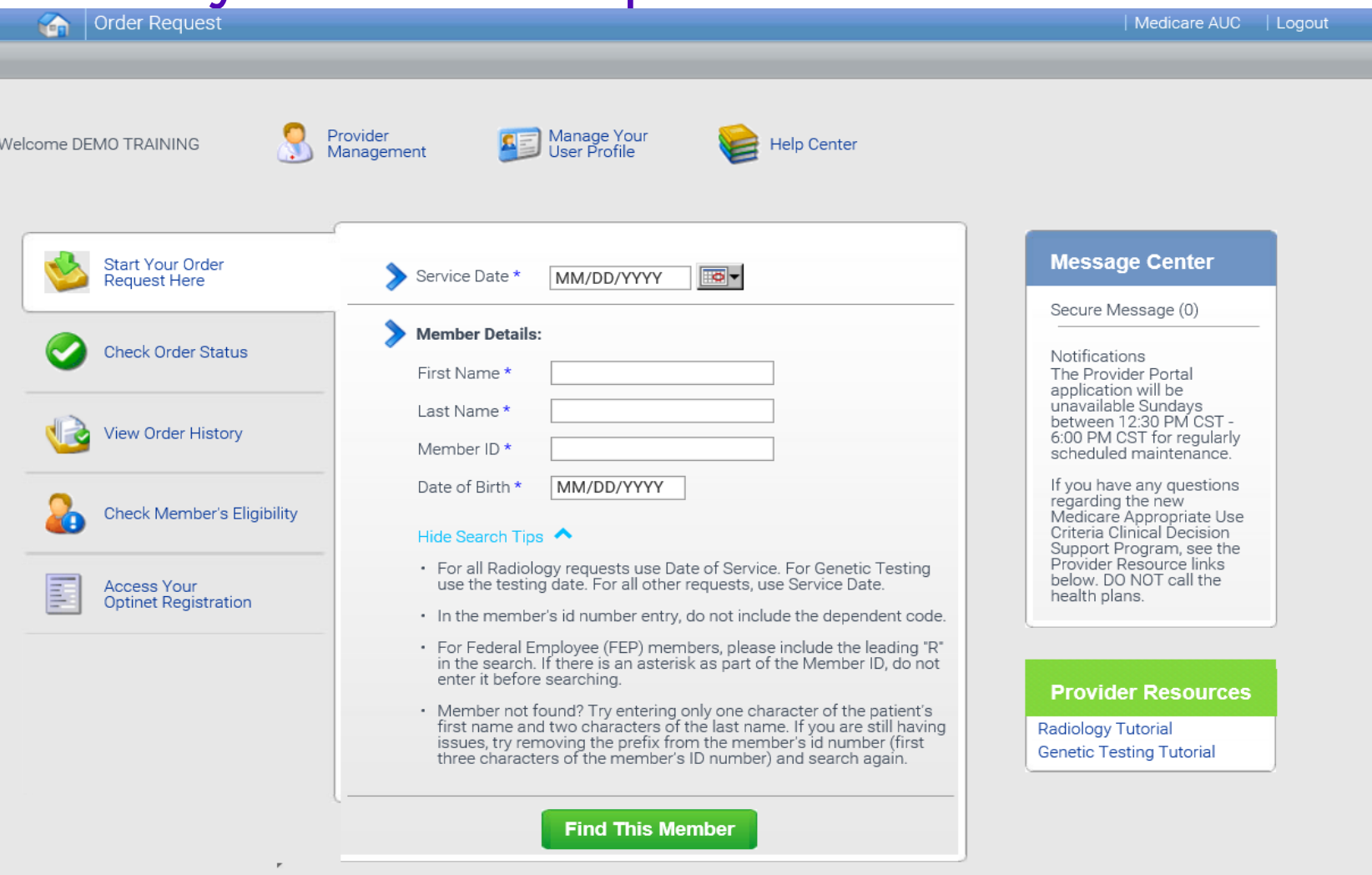

To start an order request, enter the "**Date of Service**" field on the provider portal homepage.

A member search is completed by providing the following:

- Member First Name
- Member Last Name
- Member ID
- Member Date of Birth

#### Select "**Find this member**"

#### You may also:

- Check Order Status
- View Order History
- Check Member's Eligibility
- Provider Management
- Manage Your User Profile
- Help Center

### Order type selection

Procedures

View Code List endoscopic procedures

Site of Care review for certain outpatient surgical &

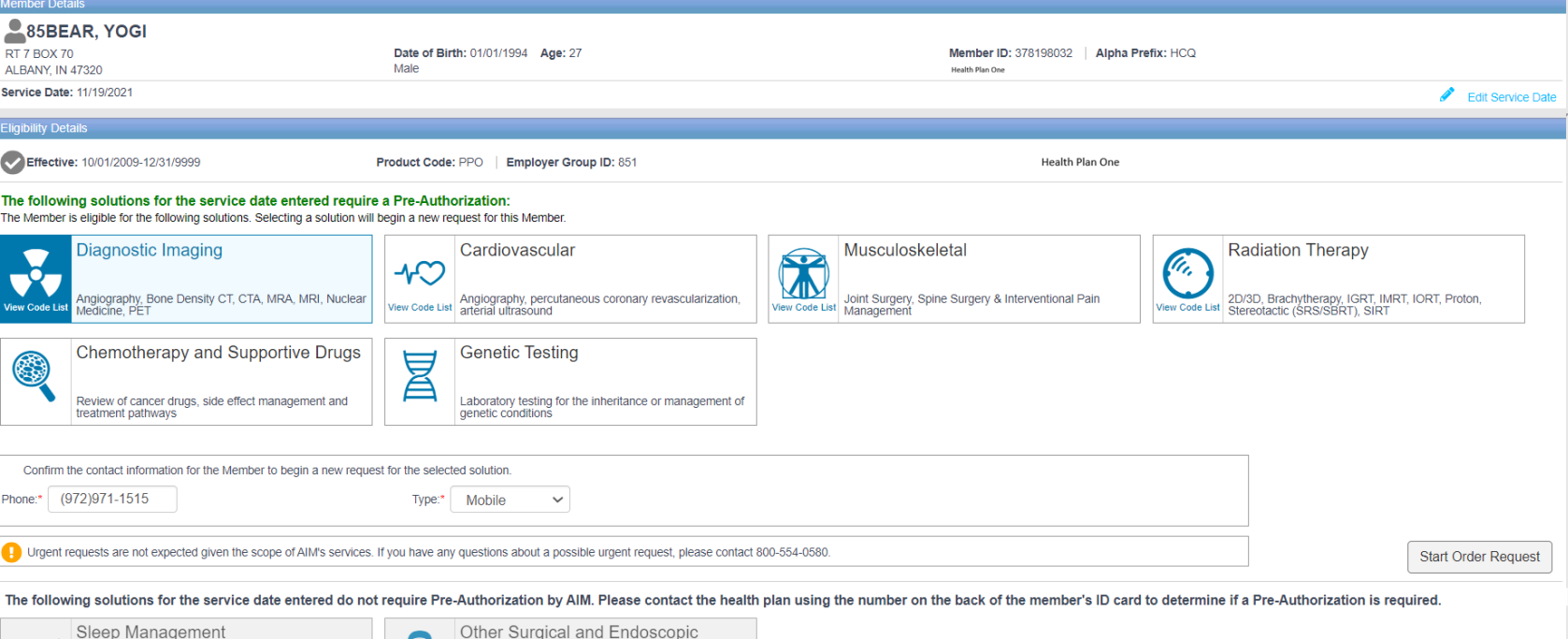

Only solutions that are currently managed by Carelon Medical Benefits Management for the member will appear on the order type selection screen

On the order type screen, select "**Diagnostic Imaging**" or "**Cardiovascular**" and then select the "**Start Order Request**" button.

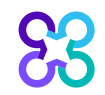

HST, In Lab, Titration, APAP/BPAP/CPAP, Oral<br>w Code List Appliance. MSLT. MWT

#### Member order request history

**Conder Request** 

Logout Step: 1 2 3 4 6

Please verify the list of Order requests below to ensure you are not entering a duplicate case.

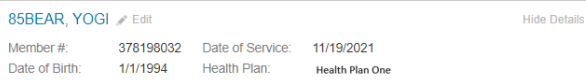

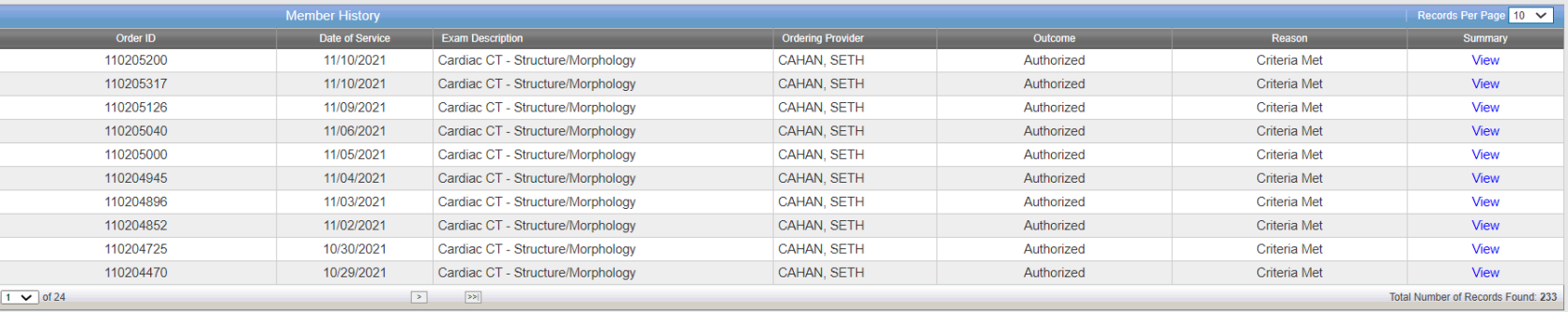

AS = Multiple Decisions Rendered Delete This Request

The Member History screen will allow the user to view historical order requests for the given member.

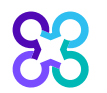

Return to Search Results | Next

### Ordering provider selection

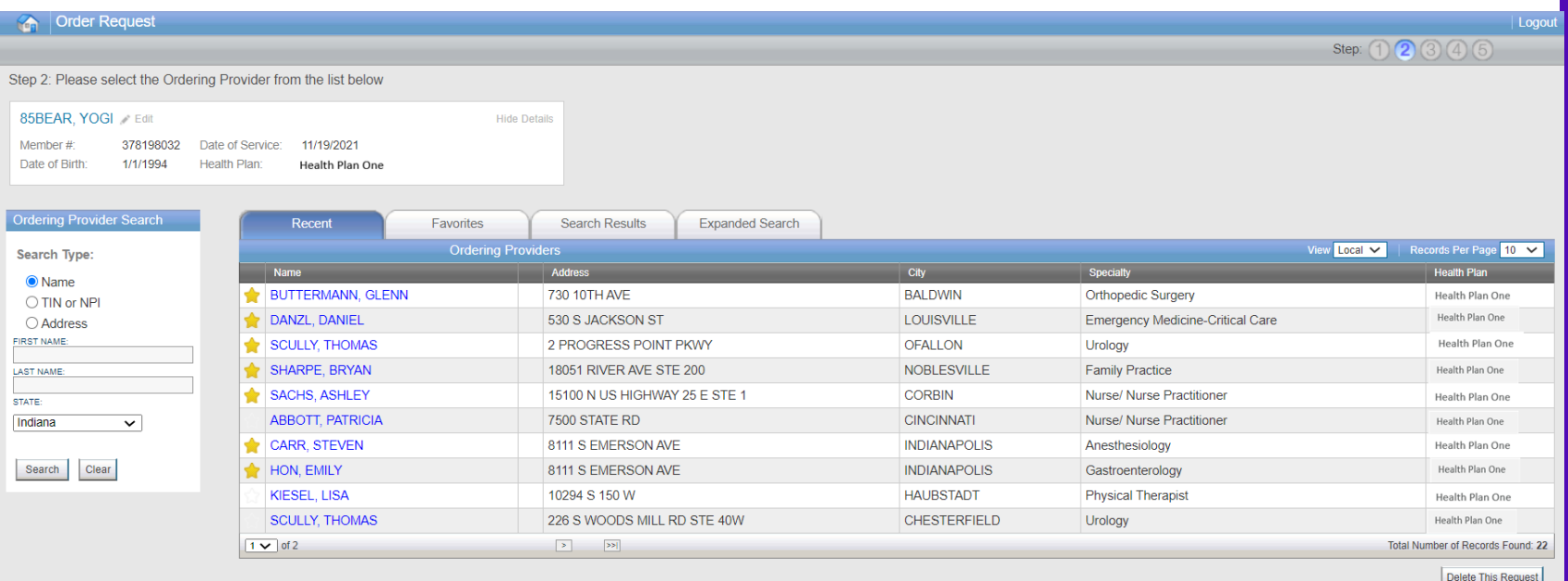

Select the ordering provider by clicking on the physician's name.

Ordering providers that are associated with group identifier (e.g., TIN, NPI, etc.). in the user's registration will be available for selection

For practices with multiple providers, establishing "**Favorites**" will allow for increased intake efficiency.

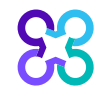

### Ordering provider fax number

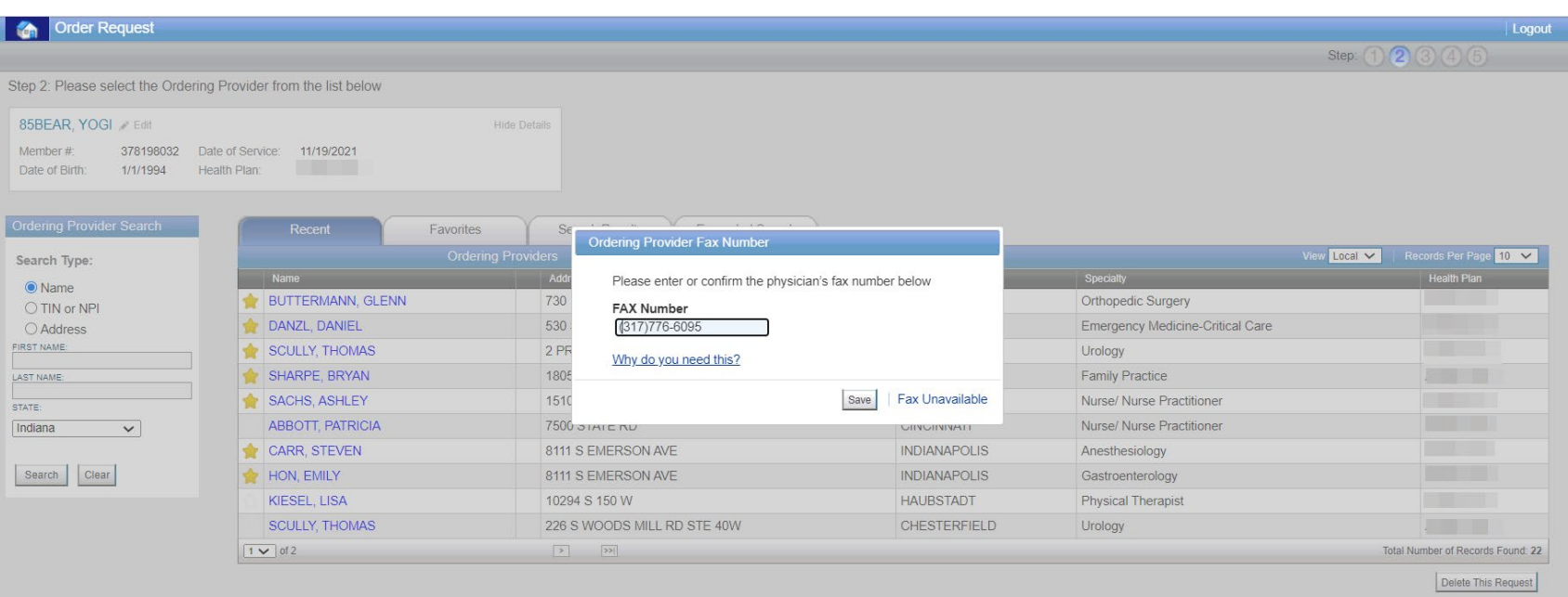

Enter the fax number to be used when communicating with the ordering provider the outcome of an adverse determination (denial) case

#### or

If a fax number was previously entered for the provider, confirm the number is correct

Press the "**Save**" button.

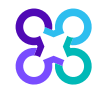

#### Exam selection

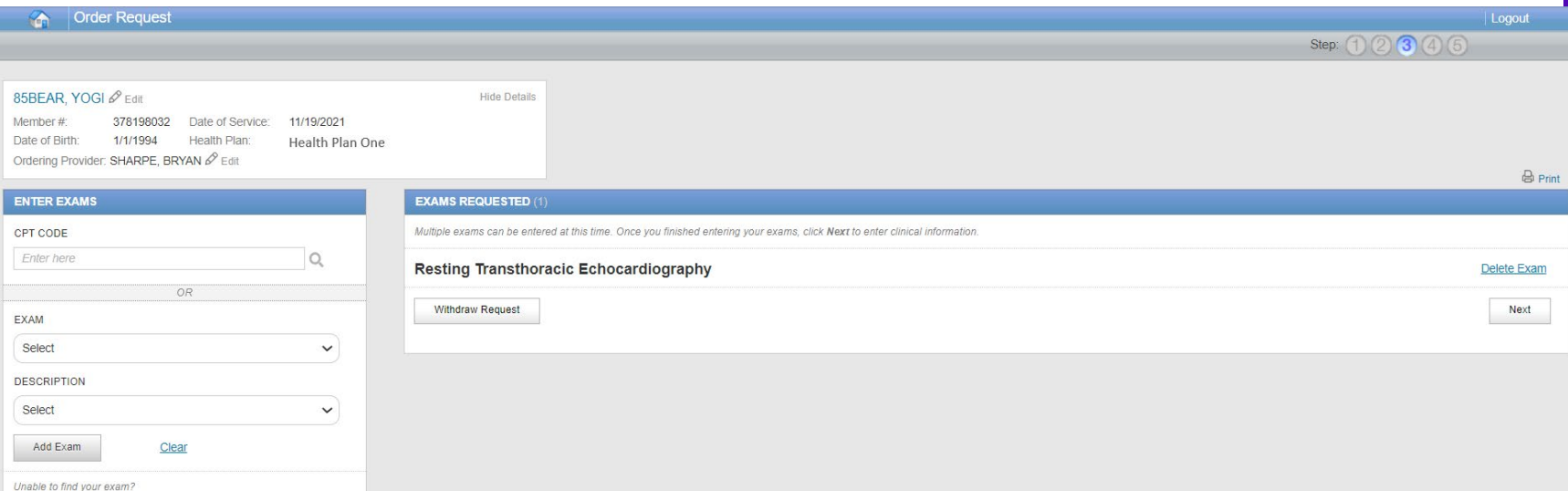

You have the ability to search for an exam or procedure by CPT code.

To begin, type the CPT code for the exam or procedure you're requesting.

If you prefer, you may select the exam name and description from the dropdown menu.

Then choose "**Add Exam**" to begin the review process.

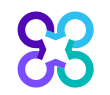

### Adding more exams

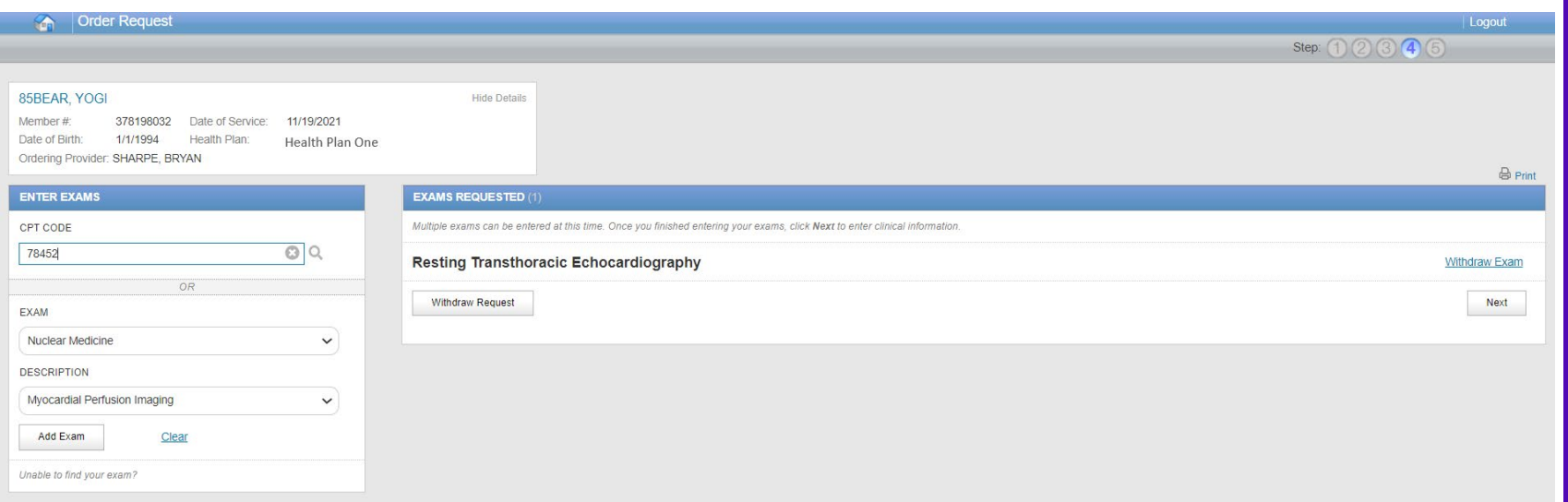

If you need to review another exam for this patient, you can add an additional exam from this screen.

Simply search again by CPT code or select the exam name and description from the dropdown menu.

Then choose "**Add Exam**". Your additional exam or procedure will now be listed.

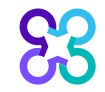

### Enter member's diagnosis

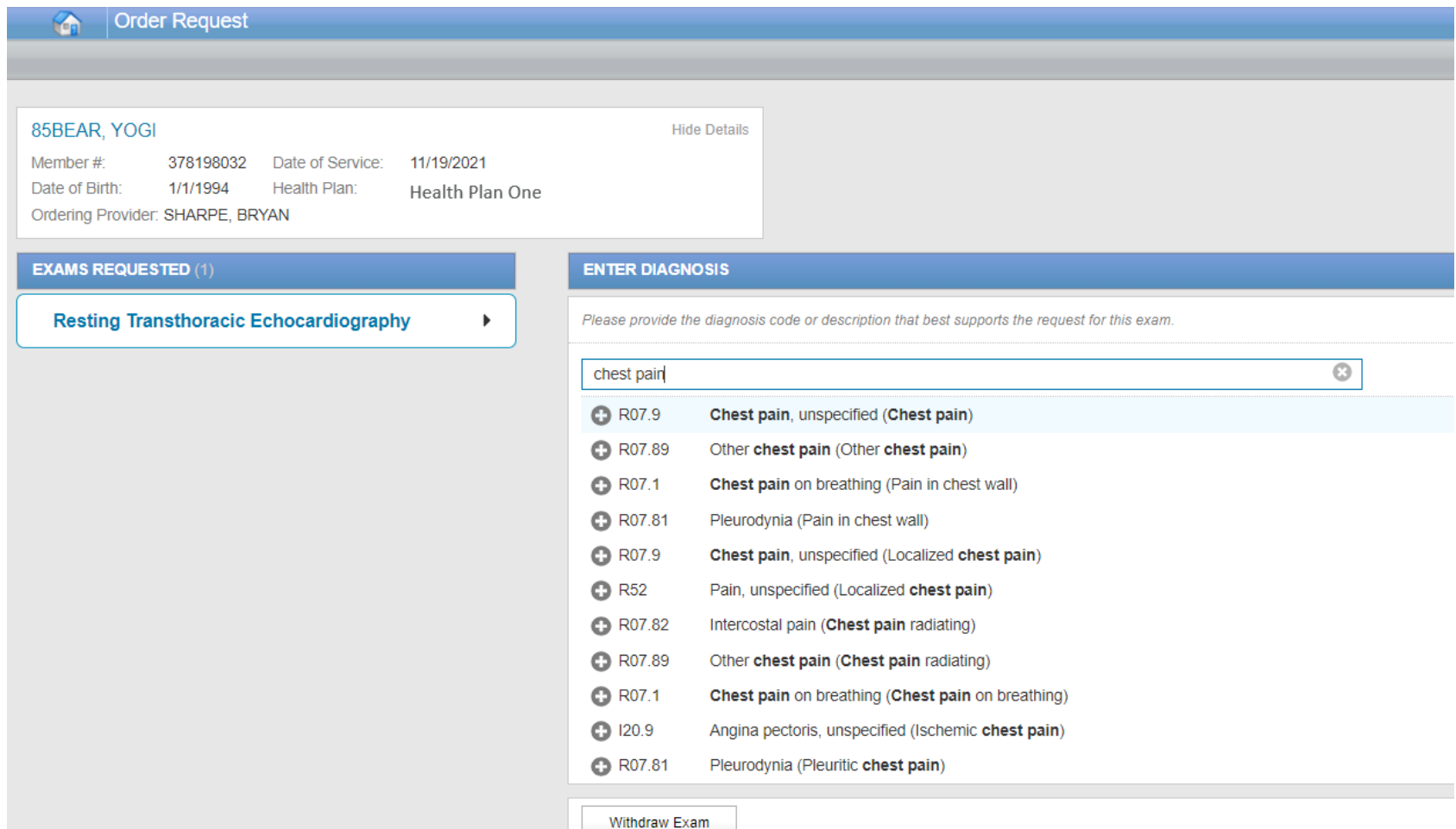

Choose the exam or procedure you wish to submit for review by clicking on it.

Search for the patient's diagnosis.

You may do this by either entering the diagnosis or the diagnostic (ICD) code.

When you enter at least three characters, a list of matching diagnoses will appeal.

Choose the diagnosis that corresponds to your patient's condition by selecting it.

# Enter member's clinical information

#### 85BEAR, YOGI

Member#: 378198032 Date of Service: 11/19/2021 Date of Birth: 1/1/1994 Health Plan: Health Plan One Ordering Provider: SHARPE, BRYAN

#### **EXAMS REQUESTED (1)**

**Resting Transthoracic Echocardiography** R07.9 Chest pain, unspecified (Chest pain)

#### SELECT CLINICAL SCENARIO

**Hide Details** 

Please provide the diagnostic code that best supports the request for this exam

**DIAGNOSTIC CODE:** 

 $\blacktriangleright$ 

R07.9 Chest pain, unspecified (Chest pain)

**CLINICAL SCENARIO:** 

Select the main reason from the list below for the order request.

#### **O** Arrhythmia

C Congenital heart disease, coronary artery anomalies or coronary artery fistula

**O** Disease of any heart valve (Valvular disease)

C LV dysfunction/CHF/Cardiomyopathy (Cardiotoxic, chemo, heart transplant)

#### Signs, symptoms, or abnormal tests (eg, shortness of breath or chest pain)

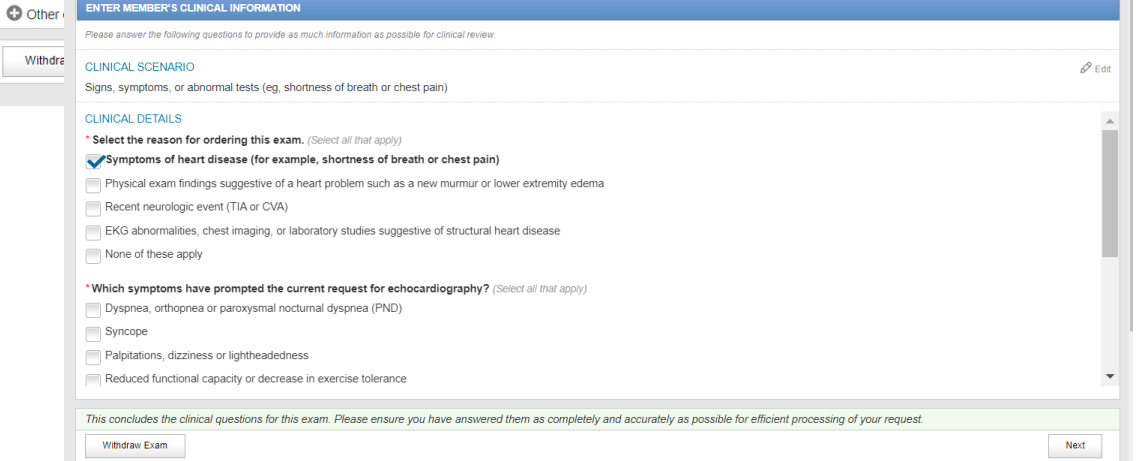

#### Once the diagnosis code has been entered, the user will enter the necessary member's clinical information.

Click "**Next**" to continue with the case after entering the member's clinical information.

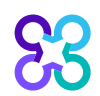

#### Exam summary

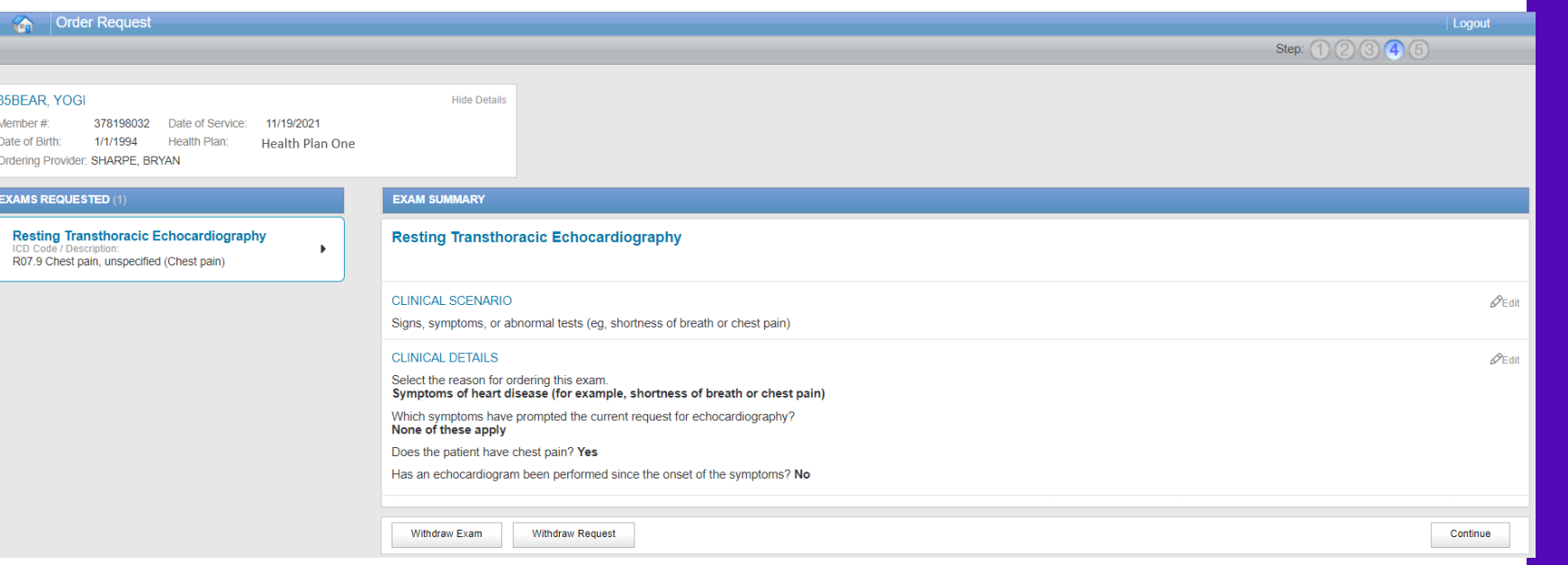

The Exam Summary allows the user to view the clinical information entered for the requested service.

If you have entered multiple exams or procedures, you can now review your next exam.

The user will be given an option to "**Withdraw Exam**", "**Withdraw Request**", or select "**Continue**"

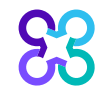

### Exam information

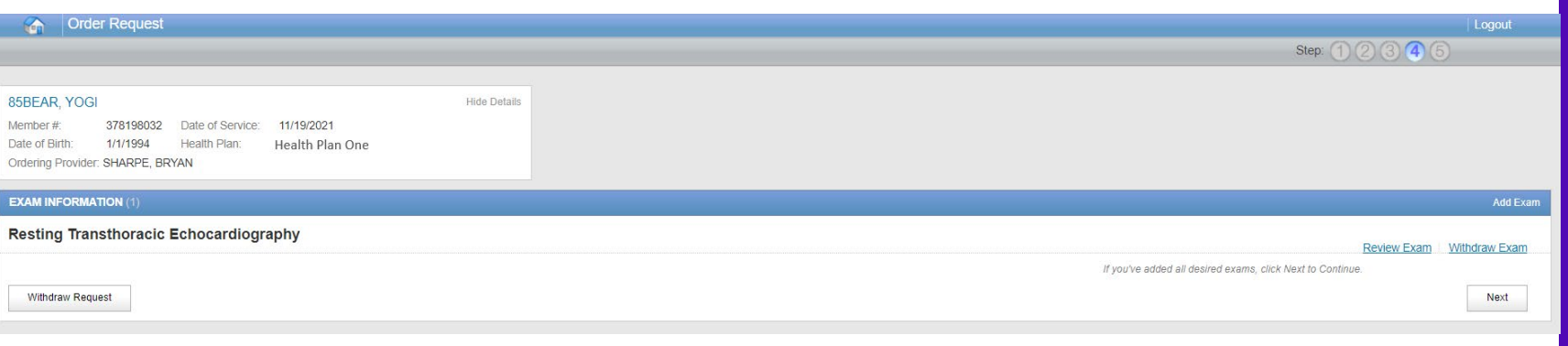

The Exam Information allows the user to view the clinical information entered for the requested service.

The user will be given an option to "**Withdraw Exam**", "**Withdraw Request**", "**Add Exam**" or select "**Next**" to continue with the order review.

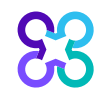

### Servicing facility selection

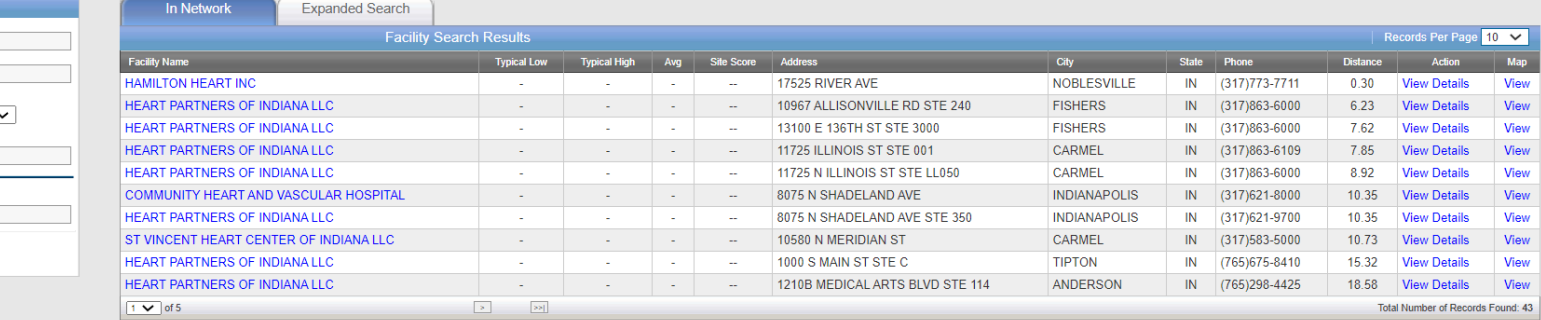

For information on how the Exam costs and Site Score are determined Click Here

Return to Provider List

- = Cost data not available -- = Site data not submitted by provider Submit a Facility | Delete this Request

The health plan has reviewed and approved the methodology used to calculate and assign the Site Score. The Site Score should not be construed as an indication of the quality of service to be received by any individual memb

Select the servicing provider location by clicking on the name from a list of frequently used providers.

If you are unable to locate the servicing provider location, you can select "**Find Provider**" button to search for additional facilities.

Select the "**Submit a Facility**" button if you are unable to locate the facility and want to manually add a facility location for the order request.

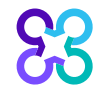

Indiana

Find Clear

### Servicing provider summary

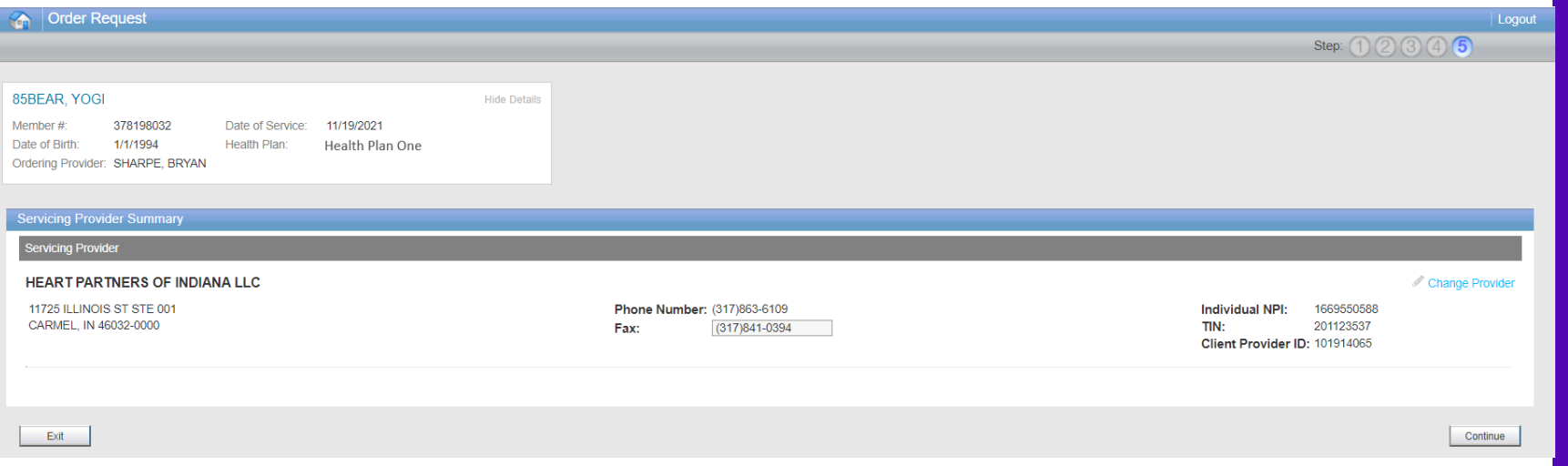

The Servicing Provider Summary displays the selected servicing provider.

The end user may input the servicing provider's fax number or change the servicing provider is necessary before continuing with the case.

Select "**Continue**" to proceed with the case.

#### Order request preview

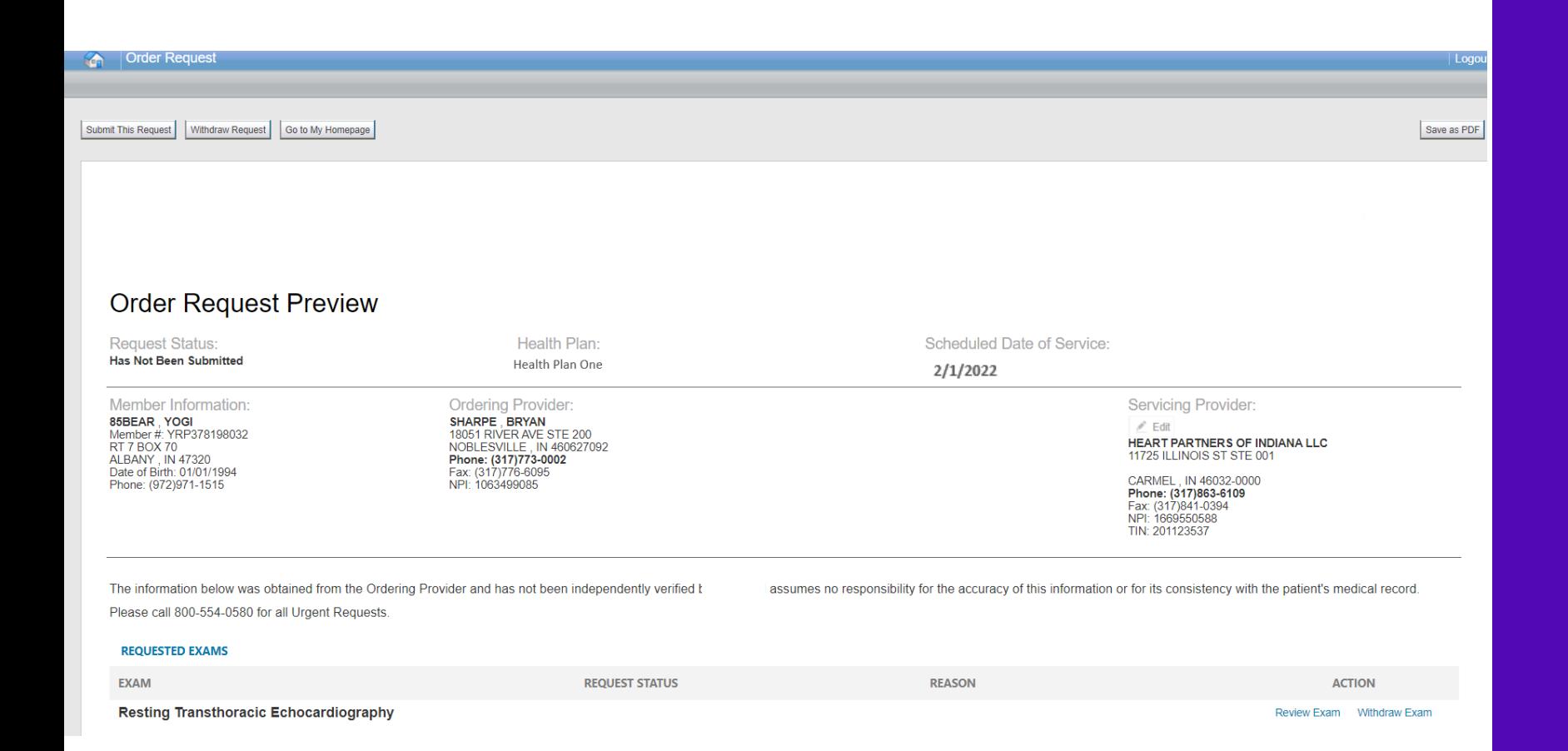

The Order Request Preview allows users to confirm the requested items prior to submission.

Select the "**Submit This Request**" button to submit the order request

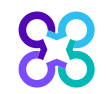

#### Order request preview

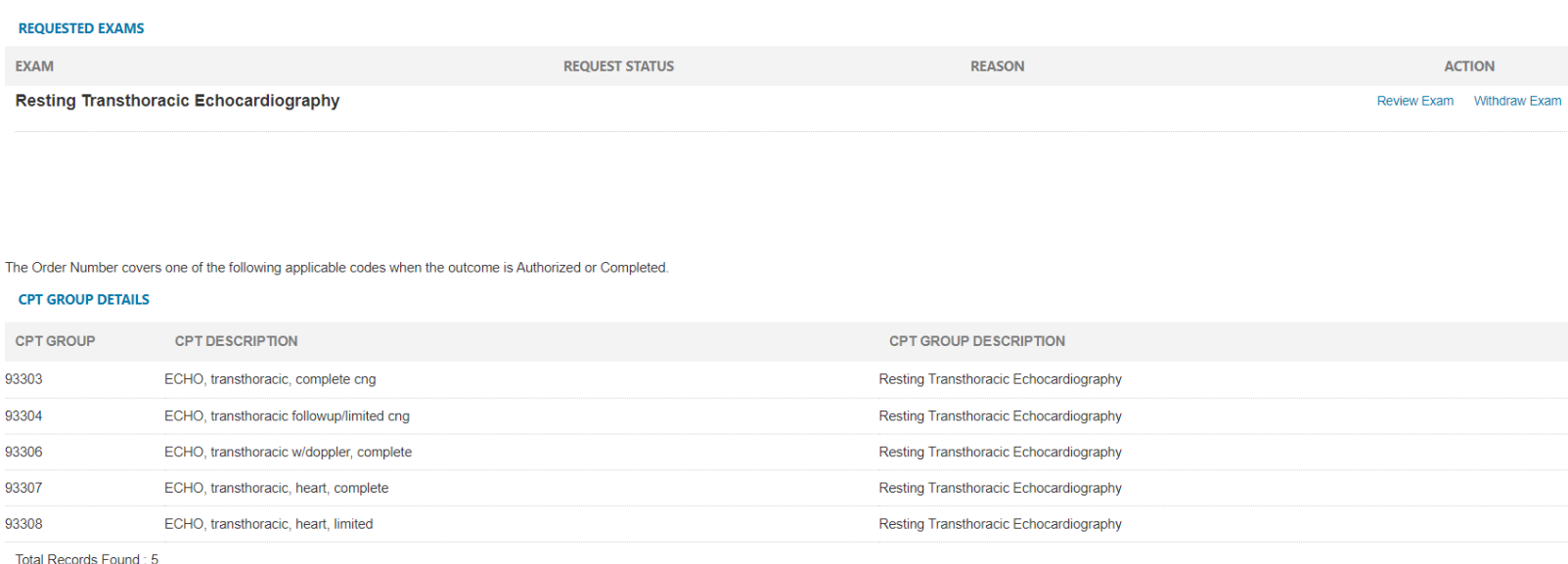

The issuance of an Order ID is not a guarantee of benefits; payment is subject to the member's eligibility and plan provisions in effect at the time of service

The order request preview will display the requested exams and the applicable CPT codes that are included within the order request

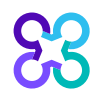

#### Order request summary

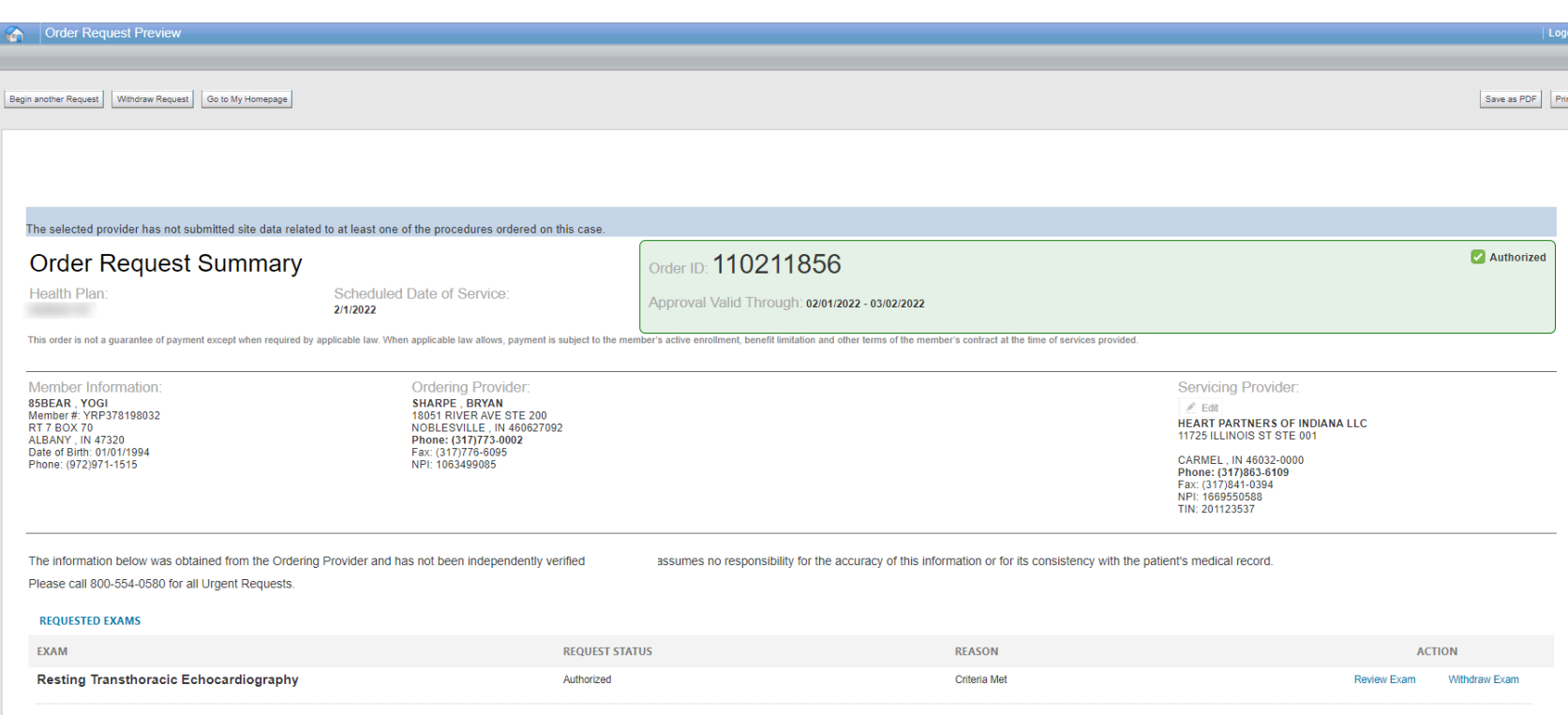

The order has now been submitted.

Requests that meet clinical criteria will be adjudicated real time upon case submission.

Approved orders will have a status of "**Authorized**" along with an "**Order ID**", "**Approval Valid Through**" date within a green box.

You can "**Print"** or "**Save to a PDF**" to include in the patient's chart.

![](_page_57_Picture_6.jpeg)

![](_page_58_Figure_0.jpeg)

# Additional provider portal features

Note: Carelon Medical Benefits Management Medical Benefits Management maintains the confidentiality of all protected health information. All data displayed is fictional and any resemblance to real persons is purely coincidental.

![](_page_58_Picture_3.jpeg)

### **Check order status Check order status Searching for Orders:**

![](_page_59_Picture_74.jpeg)

Select the member's health plan (if not pre-populated or if different than the default)

Select the "**Order Type**". E.g., Diagnostic Imaging

#### Search for the record by either **Order ID or Member Information.**

- Order ID + DOB
- Order ID + Member Name
- Member ID + DOB
- Member ID + Member Name

#### Select "**Find This Order**" to continue.

![](_page_59_Picture_11.jpeg)

### Viewing order requests on the provider portal

![](_page_60_Picture_44.jpeg)

#### **Order Information**

Order Information displayed included on the order/preauthorization:

- Request Status
- Valid Dates
- Requested exams shows a request status and reason for the requested item outcome

![](_page_60_Picture_7.jpeg)

### View order history

![](_page_61_Picture_70.jpeg)

View Order History provides access to orders that have been entered in the past 90 days.

Select the desired timeframe from the **Within the last** X days.

Select from **With the Status**, the type of orders you wish to view, e.g., in progress or incomplete orders.

Press the "**Go**" button.

#### Provider management

![](_page_62_Picture_49.jpeg)

To create a more customized and easier experience, Carelon Medical Benefits Management provider portal has integrated a service called "**Provider Management**".

This will allow you to add your provider groups as favorites and make the provider selection process much easier.

From the **Main Home page**, select "**Provider Management**".

### Provider management

88

![](_page_63_Picture_30.jpeg)

Within Provider Management, you can associate providers to your account.

#### To add providers, select "**Add Provider Identifier**"

### Provider management

#### 88 carelon ProviderPortal

Home | Log Out

#### **Provider Management**

#### **Health Plan Utilization Review Program**

Please enter at least one valid Provider Identifier to associate your account with the available Health Plans. You may enter multiple Provider Identifiers. If your Health Plan is not displayed please contact Web Customer Service at 1-800-252-2021.

**PROVIDER IDENTIFIER** 

Tax ID (TIN)

![](_page_64_Picture_8.jpeg)

Confirm the Health Plans your Facility is associated with. If a Health Plan is not displayed, enter another type of Provider Identifier.

#### Anthem BCBS KY

- Amerigroup Tennessee
- Amerigroup Texas
- Anthem BCBS WI
- Simply Healthcare Plans
- Amerigroup Louisiana
- Amerigroup New Mexico
- Amerigroup Washington
- Amerigroup Georgia

To add providers to your account, select the appropriate provider identifier from the drop-down list and enter the identifier value into the text box

E.g., input the Tax ID value if you selected Tax ID as the provider identifier.

Select which health plans this provider recorded is associated to and click "**Save**"

![](_page_64_Picture_22.jpeg)

### Help Center

![](_page_65_Figure_1.jpeg)

The Help Center contains helpful information such as:

- Tutorials
- Training modules
- Clinical Guidelines

![](_page_65_Picture_6.jpeg)

### Manage your user profile

![](_page_66_Picture_59.jpeg)

#### Within **Manage Your User Profile,** you have access to:

- 1. Provider Management
- 2. Update your user information such as address, phone, fax, and email information
- 3. Security Account Questions and Answers
- 4. Notification Preferences
- 5. Change your password

![](_page_66_Picture_8.jpeg)

#### Reminders

![](_page_67_Figure_1.jpeg)

![](_page_67_Picture_2.jpeg)

88 carelon.

**Carelon Medical Benefits Management conducts a provider satisfaction survey annually in December.** 

# **Please be sure to participate!**

![](_page_68_Picture_3.jpeg)

© 2023 Carelon Medical Benefits Management Medical Benefits Management Proprietary and confidential.

![](_page_68_Picture_5.jpeg)

# Questions?

![](_page_69_Picture_40.jpeg)

Radiology Program provider website:

[https://providers.Carelon Medical Benefits](https://providers.carelonmedicalbenefitsmanagement.com/radiology/) 

[Managementmedicalbenefitsmanagement.com/radiology/](https://providers.carelonmedicalbenefitsmanagement.com/radiology/)

![](_page_69_Picture_5.jpeg)

Cardiology Program provider website:

[https://providers.Carelon Medical Benefits](https://providers.carelonmedicalbenefitsmanagement.com/cardiology/)

[Managementmedicalbenefitsmanagement.com/cardiology/](https://providers.carelonmedicalbenefitsmanagement.com/cardiology/)

![](_page_69_Picture_9.jpeg)